# *Instruction d'utilisation*

# *Loggisoft*

# **WICZES.**

*Sp. z o.o. 41-250 Czeladź ul. Wojkowicka 21 Tel. (0-32) 265 70 97, 265 76 41, 763-77-77 Fax: 763-75-94 www.mikster.pl* 

2003-12-04

# Index

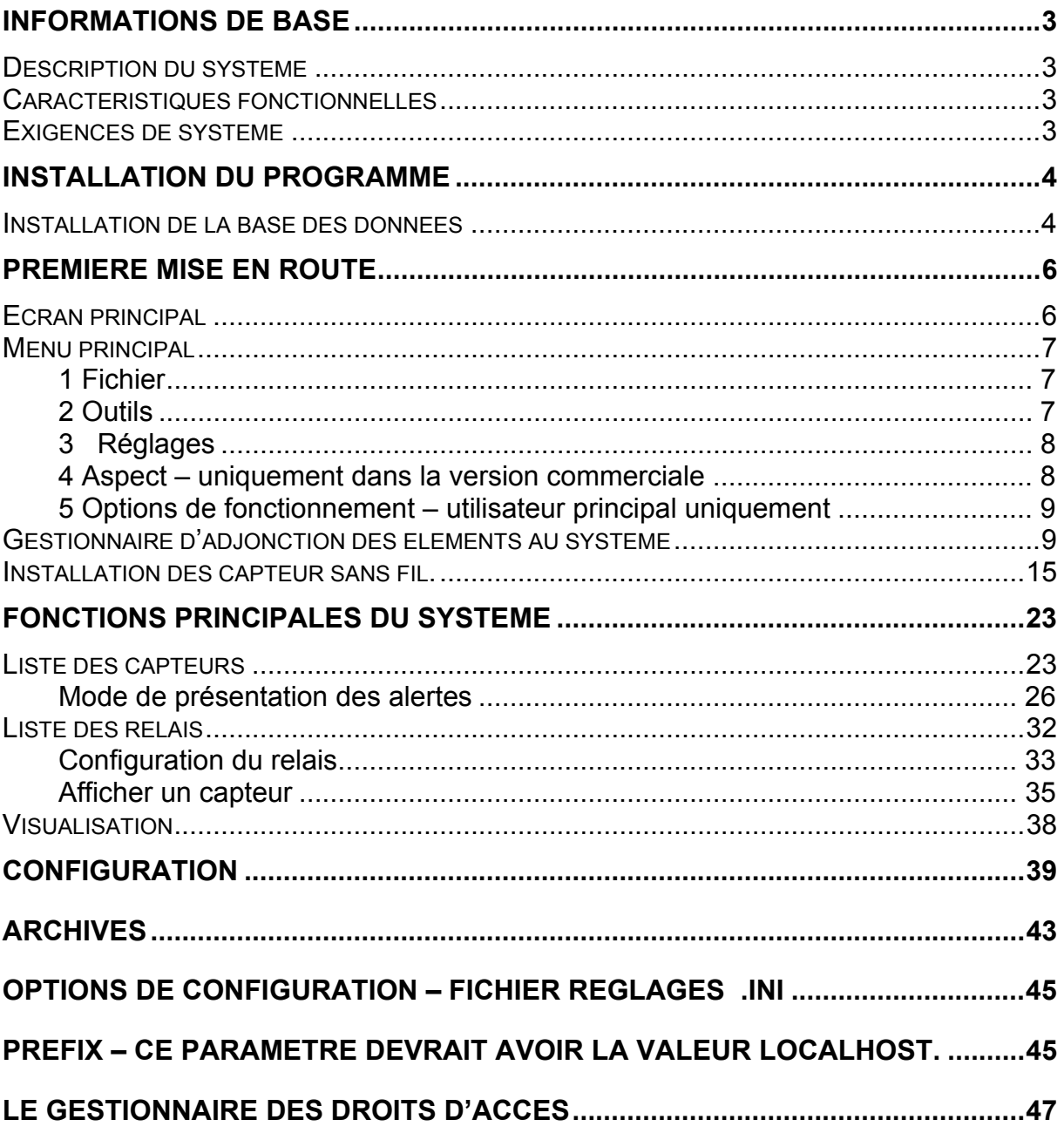

# *Informations de base*

#### **Description du système**

Le logiciel LOGGISOFT est l'un des éléments du système d'enregistrement des mesures LOGGINET produit par MIKSTER. Ce logiciel sert à lire et à analyser les données des éléments du système LOGGINET.

#### *Caractéristiques fonctionnelles*

- Surveillance des valeurs de mesures actuelles.
- Détail des enregistrements sous forme des tableaux et des diagrammes.
- Impression des enregistrements (tableaux et diagrammes).

## *Exigences de système*

Loggisoft travaille sous le système d'exploitation Windows sur les ordinateurs de type PC. Version d'exploitation exigée :

**Windows 95B deuxième édition Windows 98** 

#### **Windows NT 4.0 SP3 Windows ME**

**Windows 2000 Windows XP** 

Performances minimales de l'équipement : ordinateur de classe Pentium, 32MB RAM, un port libre RS232, un espace libre sur le disque dur d'env. 30MB pour l'installation. On recommande en plus un minimum de 100MB de surface libre sur le disque pour travailler.

#### **Le protocole TCPIP est aussi indispensable.**

Dans le cas où l'ordinateur soit connecté au réseau (carte de réseau) ce protocole est déjà installé, dans d'autre cas il faut l'installer.

. Sur les systèmes WindowsNT/2000/XP il suffit installer la carte *Microsoft diagnostic loopback,* sur les systèmes de Windows 9x il faut définir la liaison dans Dial-Up networking liaison et attribuer à l'ordinateur un numéro quelconque IP.

Pour un affichage net des caractères dans le logiciel Loggisoft, il faut régler l'affichage de la manière suivante :

# **Installation du programme**

#### *ATTENTION ! Pour installer le logiciel sur les ordinateurs avec systèmes Windows NT, Windows 2000 ou Windows XP il faut se présenter en tant que « Gestionnaire principal » muni des droits de « Gestionnaire des droits d'accès ».*

Loggisoft est destiné à travailler sous Windows. Il est livré sur un CD ROM. Pour installer le logiciel il faut activer le SETUP.EXE placé sur le disque CD dans le

catalogue principal.

Après l'installation du logiciel, le logiciel d'installation va activer l'installation de la base des données InterBase.

## *Installation de la base des données*

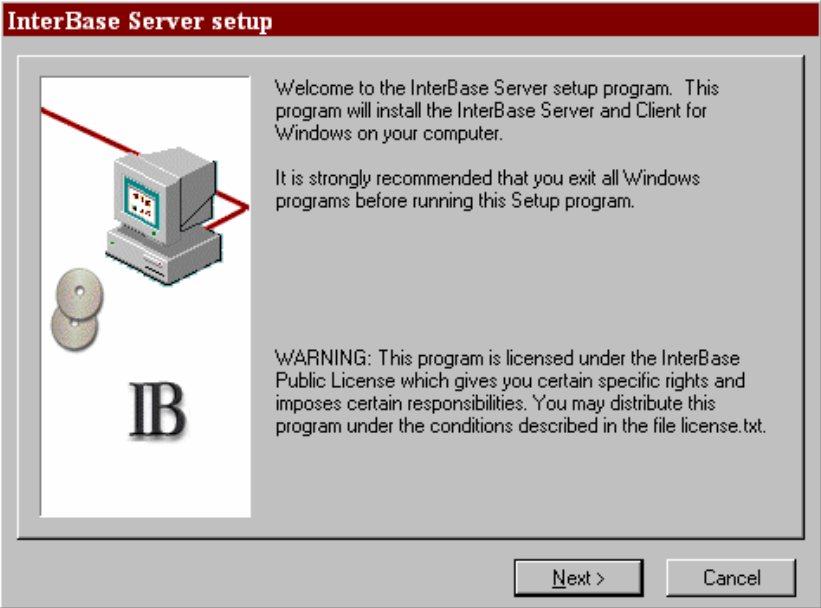

- 1. Choisissez la touche "NEXT >" et sur l'écran suivant de nouveau "NEXT >"
- 2. Sur l'écran va apparaître la licence de serveur InterBase 6.0. Il faut appuyer sur « YES »
- 3.

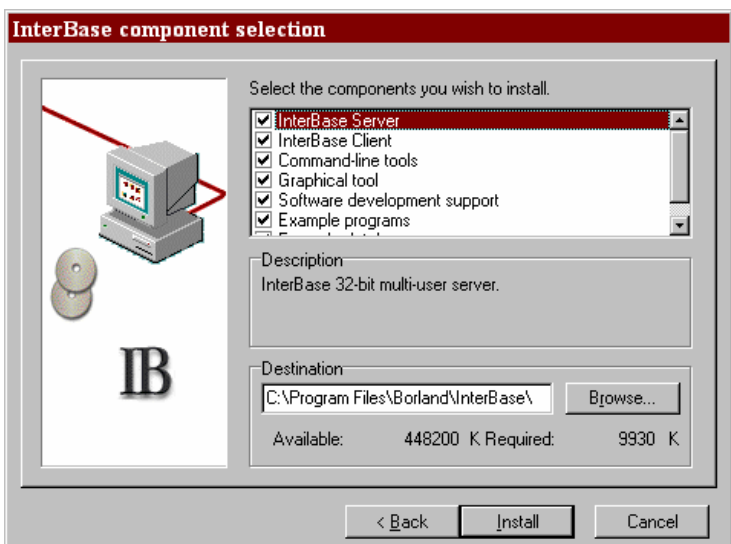

4. Sur l'écran suivant vont être présentées les options d'installation. Laisser tous les paramètres inchangés et choisir la touche « Install ». Si le message suivant apparaît :

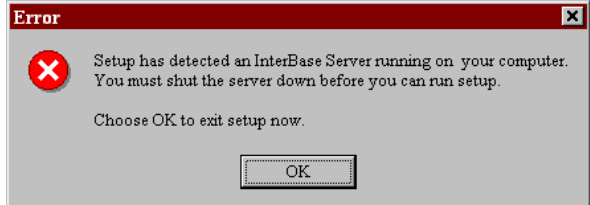

cela signifie, que le serveur InterBase a déjà été installé auparavant. Dans ce cas il faut appuyer sur OK. Ensuite sur l'écran suivant choisir « Cancel »et à l'apparition de la fenêtre de dialogue suivante appuyer sur « Exit Setup » "

A la fin de l'installation le programme sera exécuté automatiquement. En outre l'icône de démarrage sera installée sur le bureau (nom Loggisoft) ainsi que les menus des programmes(Start->Logiccciels ->Loggisoft->Loggisoft).

# **Première mise en route**

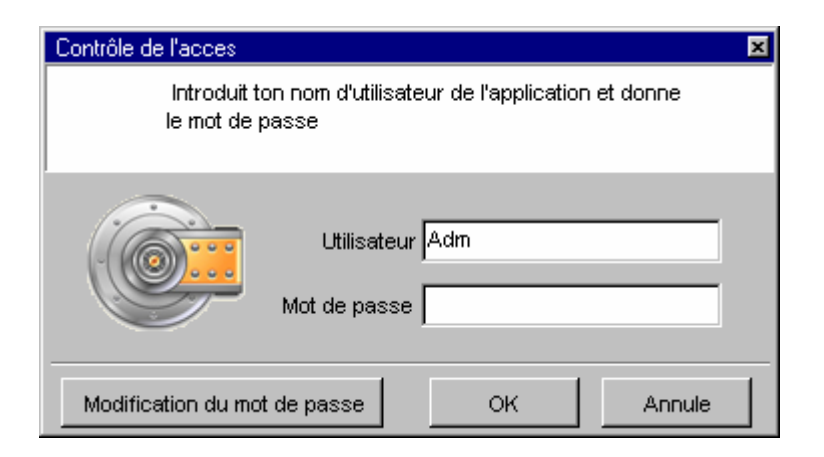

Lors de sa mise en route le système doit être vérifié par l'utilisateur. Après l'installation, le seul utilisateur accessible est Adm (sans mot de passe). Cet utilisateur possède tous les droits (y compris aussi de créer de nouveaux utilisateurs du système)

# *Ecran principal*

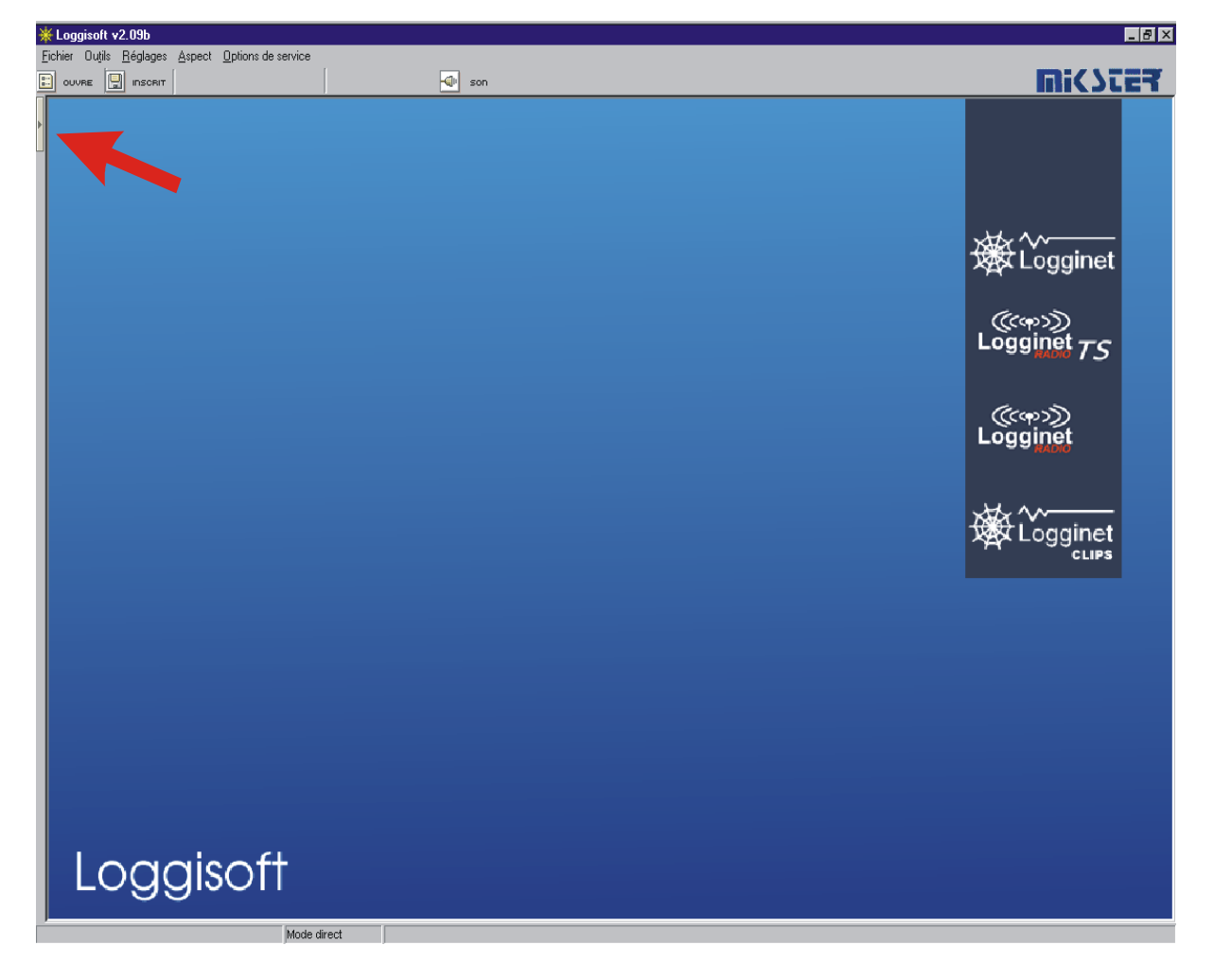

La flèche indique la touche permettant de montrer le panneau Actions.

# *Menu principal*

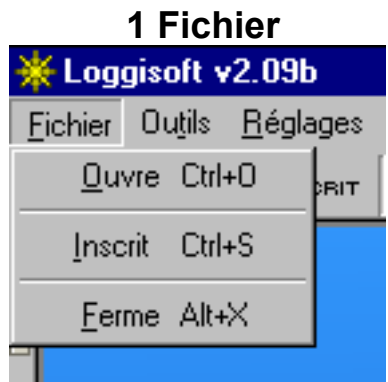

- **Ouvrir** ouvre les réglages sauvegardés précédemment.(apparence, réglage des capteurs etc.)
- Sauvegarder- sauvegarde des réglages actuels dans le fichier

<u> 1980 - Angel A</u>

**Quitter** – sortie du programme.

المتابعة

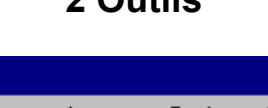

**2 Outils** 

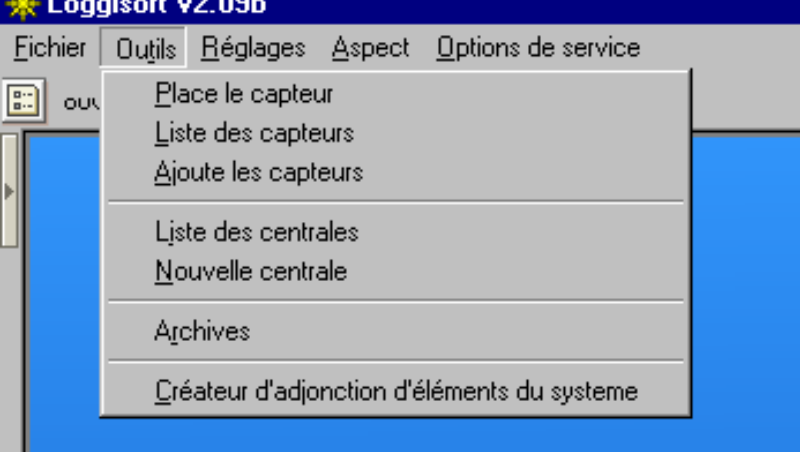

- **Afficher un capteur** (fonction accessible aussi par la touche *Actions* de l'écran principal et par le click droit de la souris dans l'espace de travail) – Affiche dans l'espace de travail un capteur choisi (dans la liste des capteurs actifs). Dans la version commercialisée on peut afficher les capteurs librement à l'endroit voulu de l'espace de travail en les déplaçant avec la souris le bouton gauche enfoncé.
- **Liste des capteurs** (fonction accessible aussi avec la touche *Actions* de l'écran principal) –– affiche la liste de tous les capteurs enregistrés dans le système.
- **Ajouter les capteurs** (fonction accessible aussi avec la touche *Actions* de l'écran principal) – cette option est accessible uniquement à l'utilisateur *Adm*. Elle active le créateur d'adjonction des capteurs au système.
- **Liste des relais** (fonction accessible aussi avec la touche *Actions* de l'écran principal) – liste de tous les relais dans le système
- **Nouveau relais** (fonction accessible aussi avec la touche *Actions* de l'écran principal) – cette option est accessible uniquement à l'utilisateur *Adm*. Ajoute au système un nouveau relais d'enregistrement.
- **Archives** administration des archives des données.
- Gestionnaire d'adjonction d'éléments du système cette option est accessible uniquement à l'utilisateur *Adm.* Addition d'un l'élément du système (Logginet-RADIO, relais à câble ou capteur sans relais). Ce créateur se met automatiquement en marche lors du premier démarrage du système.

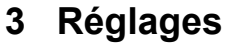

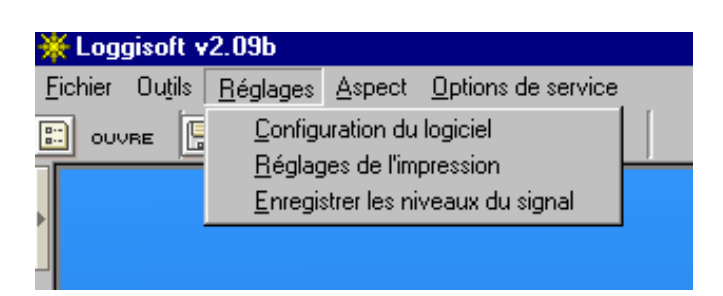

- **Configuration du logiciel** cette option est accessible uniquement à l'utilisateur *Adm*. La configuration des paramètres du logiciel (l'affichage, couleurs, temps de la lecture, mode de travail).
- **Réglages de l'impression** cette option est accessible uniquement à l'utilisateur *Adm*. Configuration de l'entête et de pied de l'impression.
- **Enregistrer les niveaux du signal** permet d'enregistrer les niveaux du signal des capteurs sans fils (ATTENTION - à chaque mise en route du programme cette option est désactivé !).

# **4 Aspect – uniquement dans la version commerciale**

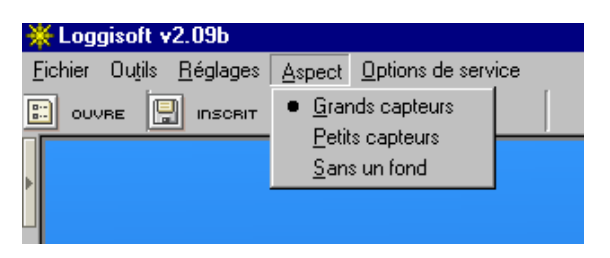

- **Grands capteurs** valeurs de mesure sur le fond des grands capteurs.
- **Petits capteurs** valeurs de mesure sur le fond de petits capteurs.
- **Sans arrière plan** valeurs de mesure relevées sans arrière plan (chiffres uniquement).

# **5 Options de fonctionnement – utilisateur principal uniquement**

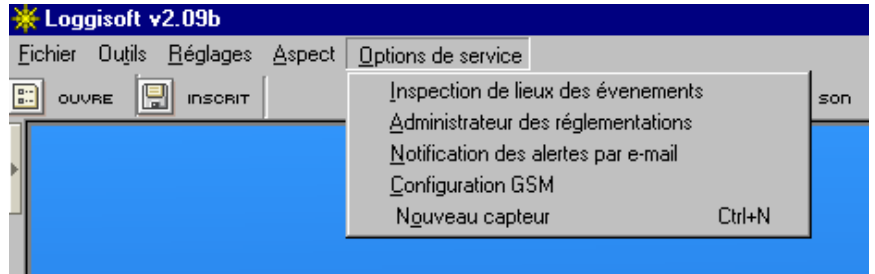

- **Historique d'accès** historique des changements introduits dans la configuration du système. La date et le nom d'utilisateur effectuant les changements essentiels dans le système.
- **Le Gestionnaire des droits d'accès** création de nouveaux utilisateurs et de leurs profils (voir point Gestionnaire d'accès)
- **Notification d'alertes par E-mail** (version commerciale uniquement) réglage du serveur du courrier sortant et définition des adresses sur lesquelles il faut notifier ces alertes.

#### *Gestionnaire d'adjonction des éléments au système*

-

Gestionnaire d'adjonction des éléments au système. Lors de son premier démarrage le programme va ouvrir le « *Gestionnaire d'adjonction des éléments au système* ». En suivant les consignes sur les écrans successifs vous pourrez installer le système radio sans fil, les relais câblés et les capteurs directement connectés au PC.

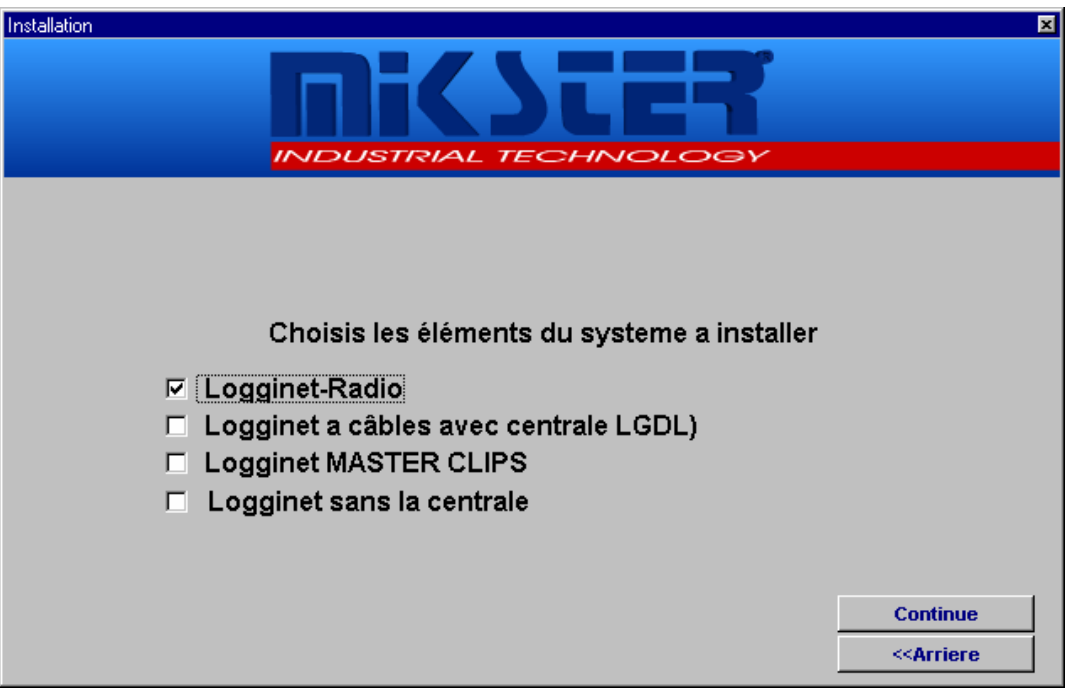

On peut choisir plusieurs options en même temps. (ATTENTION ! Si l'option Logginet-Radio sans fil n'est pas accessible, cela veut dire que le système radio est déjà installé. Pour pouvoir y effectuer des modifications faut utiliser la fonction *Ajouter les capteurs* dans le menu outils ou par la touche Action.

A la suite nous vous présenterons le processus de l'installation sur l'exemple du système radio sans fil. Cochez *logginet-Radio sans fil et appuyez sur la touche Continuer >>* 

#### **Point 1**

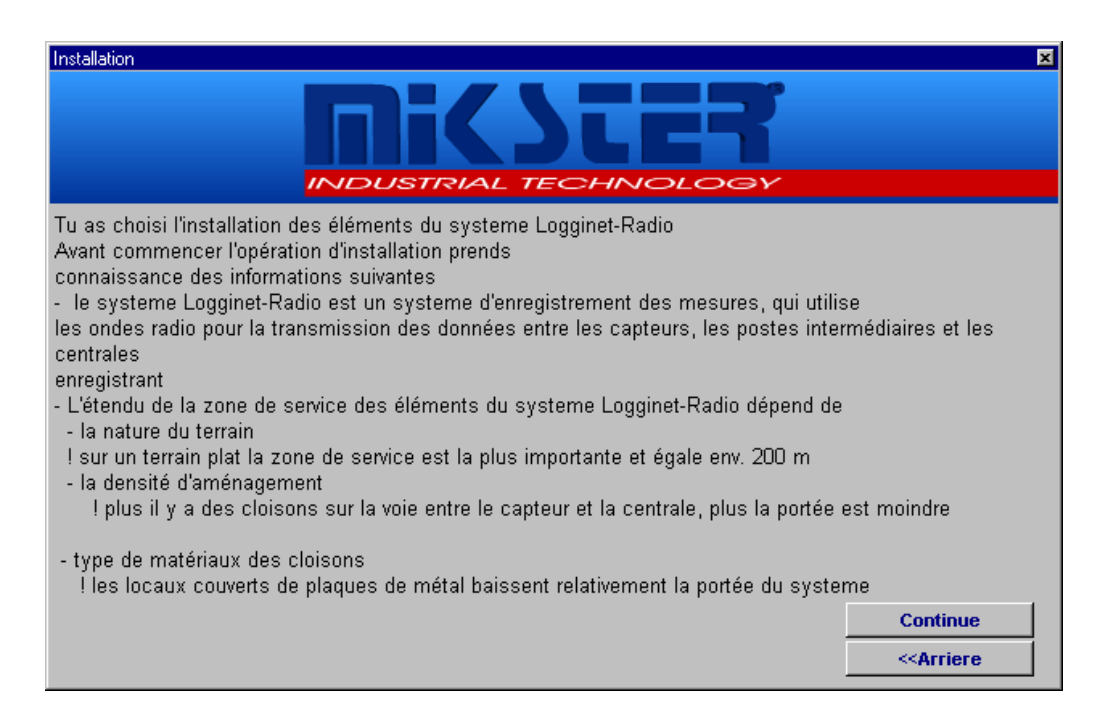

Dans la boite de dialogue vont être décrits les principaux caractères du système choisi. Après avoir pris connaissance des ces informations *appuyer la touche Continuer >>*

# **Point 2**

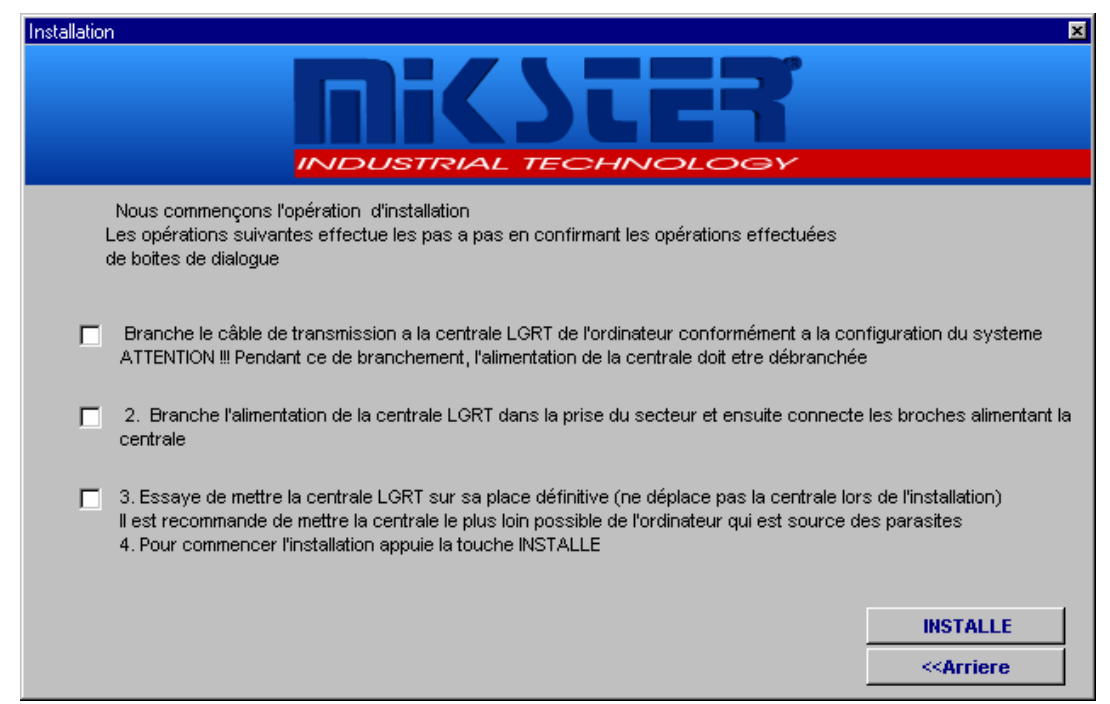

Dans la boite suivante vous voyez la liste d'actions à exécuter avant de commencer l'installation. A chaque pas successifs cochez la case correspondante. Quand toutes les opérations serons réalisées correctement cliquez sur la touche INSTALLER.

#### **Point 3**

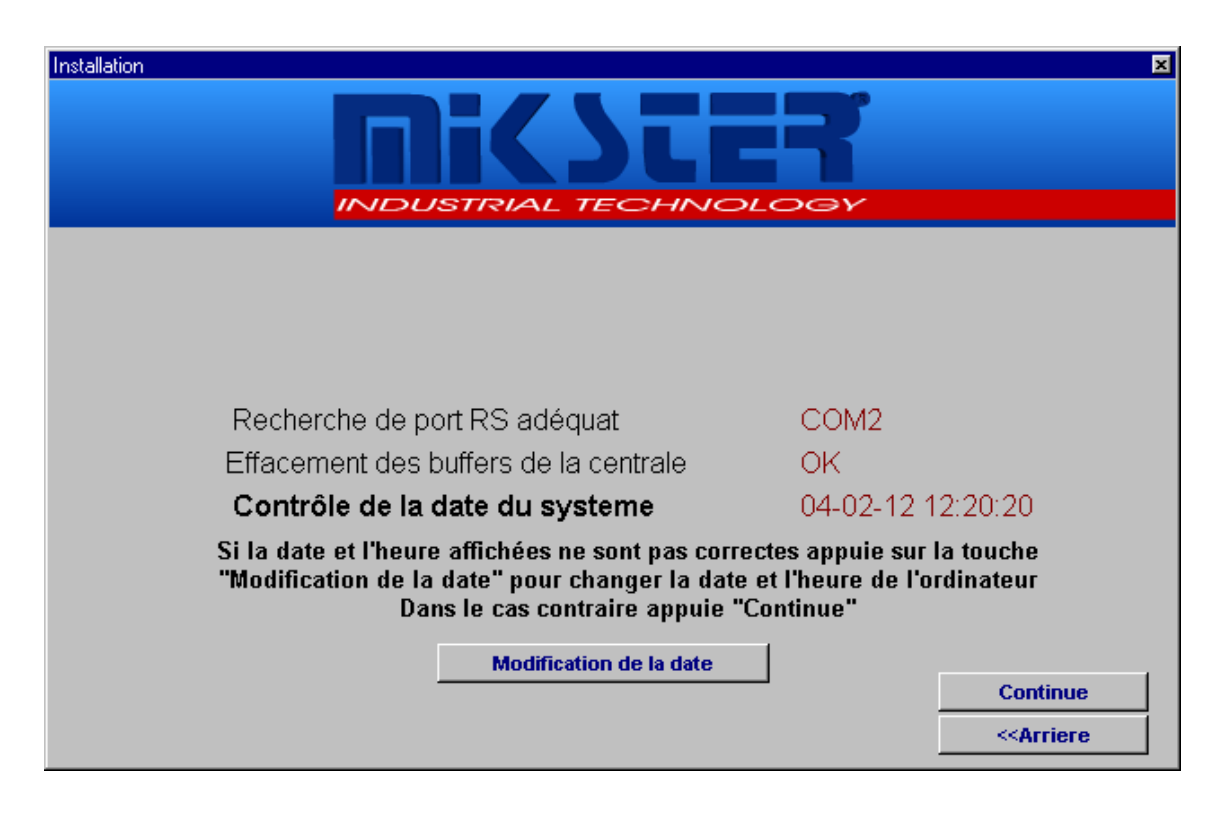

La boite de dialogue suivante montre le progrès des opérations.

**Recherche de port RS approprié**– recherche du port auquel est connecte le relais. **Annulation des buffeurs du relais** – reset des réglages du relais.

**Contrôle de la date du système** – la date et l'heure du système s'affiche. Il faut vérifier si ces données sont exactes– si non cliquer sur la touche *Modification de la date* pour ajuster l'horloge du système. ATTENTION ! La concordance de temps du système est un élément très important, car la date du système de l'ordinateur PC sera une référence pour tous les enregistrements.

Quand toutes les opérations serons terminés avec succès cliquez sur la touche CONTINUER*>>*

#### **Point 4**

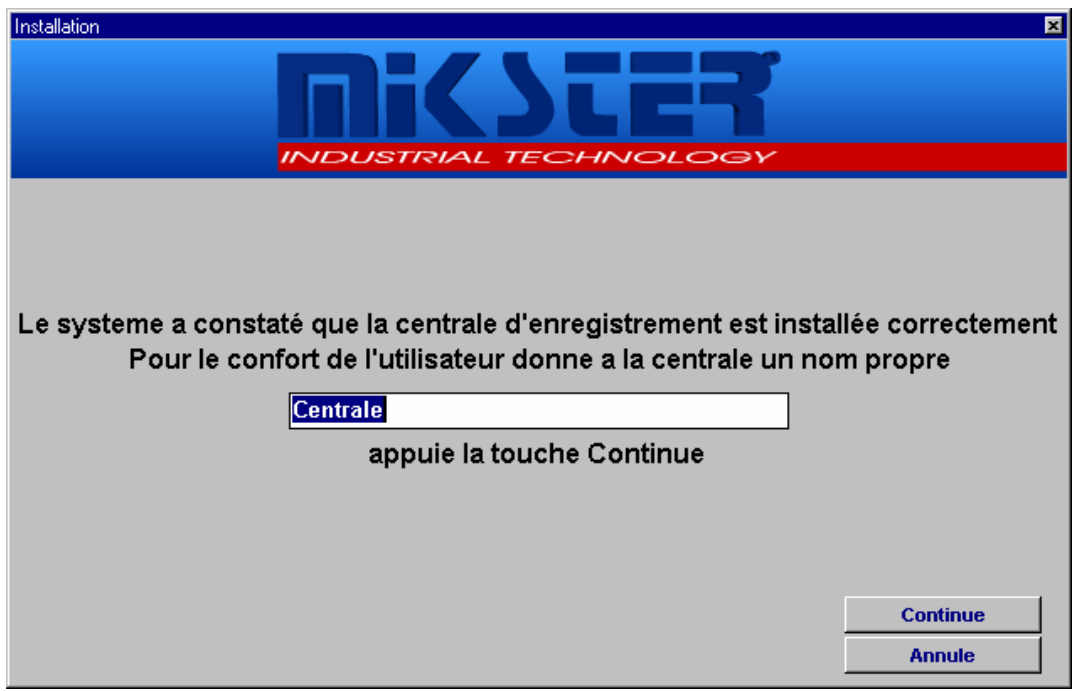

Inscrivez le nom du relais et cliquez sur *Continuer>>*

## **Le point 5**

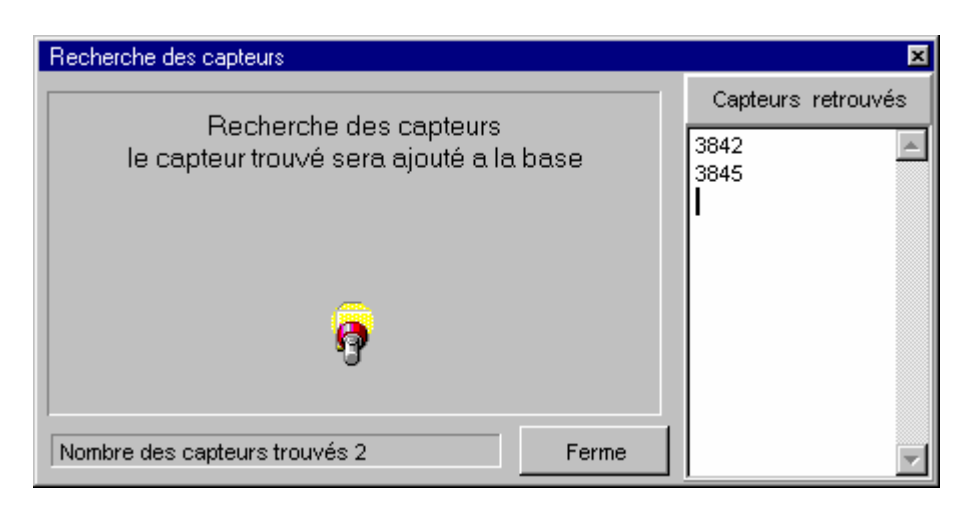

L'écran suivant décrit le processus d'adjonction des capteurs radio sans fil (décrit aussi dans la notice (*Installation des capteurs radio*). Le processus de la détection des capteurs sera mis en route.

Après l'installation de tous les équipements avec succès il faut sortir du mode de recherche (*Fermer*).

#### **Point 6**

Installation Le processus d'addition des capteurs a la centrale d'enregistrement du systeme LOGGINET'est terminé **RAPPORT** On a installé Centrale d'enregistrement type LGRT-01 LGRT-01 Nom **Centrale** Port COM COM<sub>2</sub> Vitesse de transmission 19200 Capteurs de température LGTR-01 **0** une piece Capteurs de température et d'humidité LGTHR-01 2 une piece **Continue** 

図

Le gestionnaire va afficher le rapport final de l'installation.

**Cliquez sur Continuer. L'écran suivant présente te tableau de modifications des données des capteurs successifs.** 

#### **Point 7**

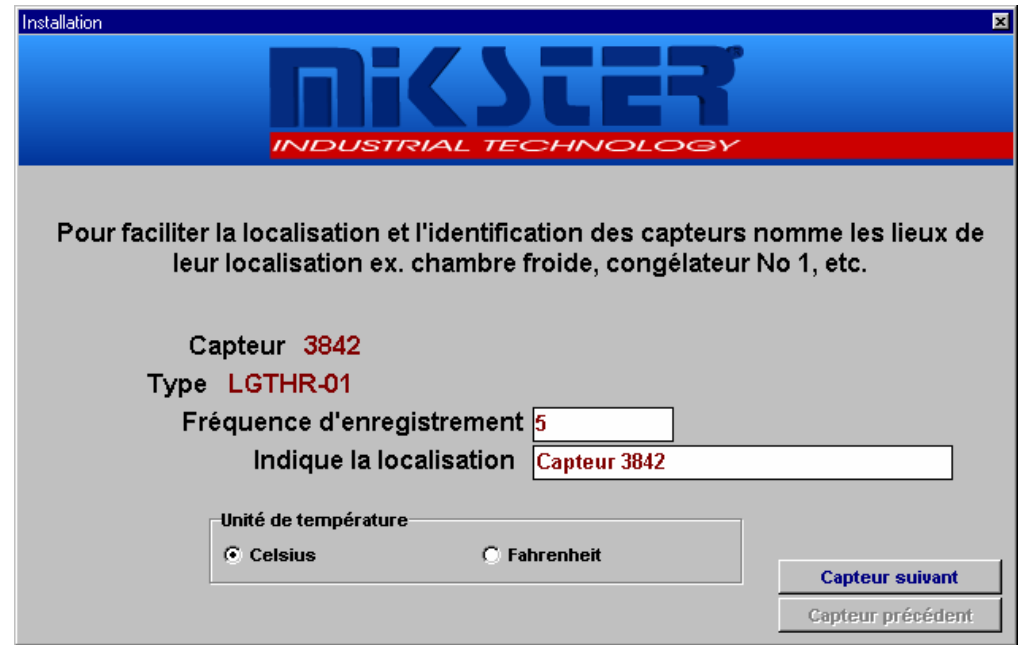

Après le réglage de la fréquence d'enregistrements et de la localisation de tous les équipements actifs, le processus de l'installation va se terminer.

# **Gestion des utilisateurs**

Il existe quatre niveaux d'accès. Le changement de l'utilisateur détermine le niveau d'accès aux fonctions du système.

Pour ceci il faut cliquer sur la touche « Gestion d'accès » (coin gauche inférieur de l'écran principal).

La fenêtre « Contrôle d'accès » apparaît.

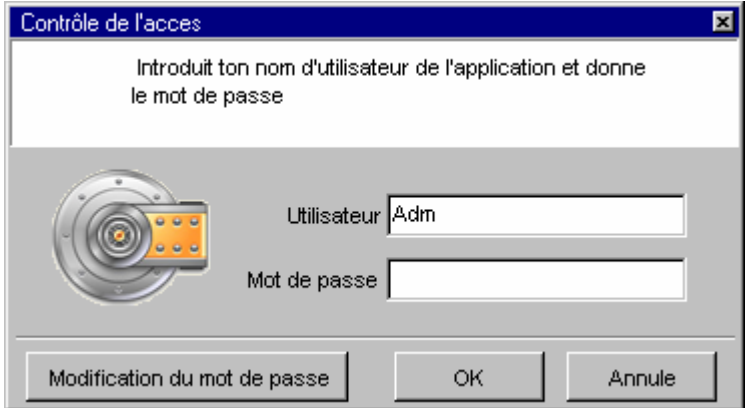

#### *Installation des capteur sans fil.*

Procédant suivant les consignes du « Gestionnaire d'adjonction des éléments du système » (en choisissant Logginet-RADIO sans fil) après la détection et configuration du relais nous arrivons au processus d'ajout des capteurs sans fil.

L'installation des capteurs commence par la mise en mode de configuration du relais

(fonction  $\mathbf{C}$ ) - Ajout des capteurs. Le choix de cette option a comme effet le démarrage du processus d'ajout des capteurs sans fil au relais :

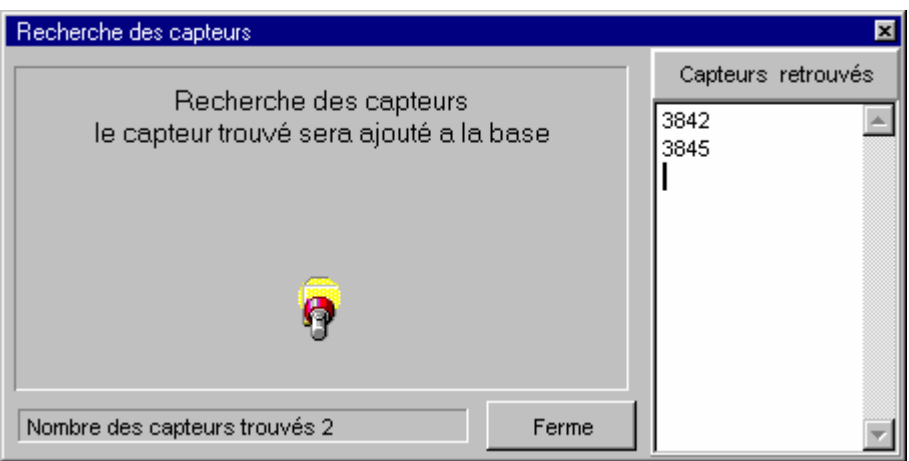

Le relais radio va confirmer l'état de configuration en allumant périodiquement toutes

les secondes le témoin de contrôle  $\Box$ . Si le capteur est ajouté au système dans la liste de « Capteurs détectés », son numéro de série va apparaître et le« Nombre des capteurs retrouvés » va s'accroître.

#### **Procédure lors de l'installation des capteurs radio sans fil.**

1. Installer le relais sans fil à l'endroit définitif.

Si l'emplacement prévu du relais est un mur, fixer le dessus. La localisation doit être choisie en fonction des équipements pouvant provoquer les parasites (ordinateurs, onduleurs, équipements électroniques). Si cela est possible, il faut mettre le relais à l'endroit le plus proche des capteurs sans fil. Penser que des grandes surfaces de béton ou de métal sur la voie du signal peuvent l'atténuer.

2. Créez sur le lieu de travail du relais les conditions telles que pendant son travail habituel.

 Si pendant le travail normal du relais les portes doivent être fermées, alors fermer les aussi pendant l'installation. La même situation concerne également des grandes surfaces en béton et métal telles portes, grilles de fenêtres, volets métalliques, grands rideaux etc.

Lors de l'installation tous les équipements pouvant affecter un bon fonctionnement du relais sans fil doivent être en marche, tels que :

a) ordinateurs,

- b) centrales téléphoniques,
- c) équipements du réseau interne des ordinateurs,
- d) équipements électroniques de contrôle à microprocesseurs,
- e) onduleurs sous leur charge habituelle,
- f) équipements électriques utilisés au cours de la production dans l'établissement,

#### **Le non-respect de cette consigne peut entraîner les disparitions temporaires du signal radio à cause des changements des paramètres dans la propagation des ondes radio et à cause des perturbations électriques.**

3. Mettre le relais radio LGRT en mode de configuration.

 Mode de configuration du relais peut être obtenu au niveau de programmation Loggisoft (voir page 37) et il est signalé par le clignotement du dispositif de

signalisation <sup>(1)</sup> à la fréquence d'une seconde.

4. Placer le capteur dans la pièce à son emplacement prévu sans le fixer définitivement.

5. Créer dans ce lieu les conditions de travail telles qu'elles seront pendant le travail normal du capteur.

**Adapter les conditions de travail comme dans le point 2.**

Le non-respect de cette consigne peut entraîner les disparitions temporaires du signal radio à cause des changements des paramètres dans la propagation des ondes radio et à cause des perturbations électriques.

6. Mettez le capteur radio en mode de contrôle du niveau de la puissance du signal radio.

Pour mettre le capteur en état de contrôle il faut :

a) appuyer et maintenir la touche sur le capteur jusqu'à l'allumage de deux témoins,**\*** b) appuyer rapidement trois fois sur la touche puis relâcher la,

c) le capteur signale le passage en mode de contrôle an allumant le témoin supérieur à la fréquence de 4 fois/seconde.

1

<sup>&</sup>lt;u>.</u>  $1<sup>1</sup>$  Les contrôles de signalisation possèdent uniquement des capteurs sans les afficheurs LCD (ceci ne concerne pas les capteurs LGTHD-R-01 et LGTD-R-01).

Après la mise du capteur sans fil en mode de contrôle du niveau de la puissance de son signal radio, le capteur essaye se synchroniser avec le système radio. Le processus de synchronisation est signalé par un clignotement fréquent du témoin

supérieur <sup>>Q</sup> (4 fois / seconde). Ce processus se termine quand la communication entre le capteur et le relais est effective.

Si la puissance du signal radio permet d'établir la communication avec le système, le capteur va indiquer la puissance du signal. Si dans ce local le signal radio du système est trop faible pour établir la communication le capteur restera en état de synchronisation pendant plus de 30 sec. Après ce temps le capteur indiquera la puissance du signal.

L'état de vérification du niveau du signal radio est signalé par le clignotement périodique du témoin supérieur  $\frac{1}{2}$  (1 fois / sec). Le témoin inférieur  $\frac{1}{2}$  va signaler la puissance du signal radio par émission des séries d'impulsions lumineuses en nombre de 1 à 8. L'absence d'impulsions indique un manque de communication avec le système et par ceci à cause de la portée radio trop faible.

**ATTENTION : Le délai de répétition des séries d'impulsions est variable et dépend du nombre de stations de transmission déjà installées. Jusqu'à 3 stations de transmission installées le délai de répétition est toutes les 4 secondes. Pour la quantité supérieure, ce délai est (1+ nombre des stations de relais) [secondes].** 

7. Déterminer l'endroit précis pour la fixation du capteur.

Maintenez avec la main le capteur radio du coté du senseur à l'endroit prévu pour le fixer. Ainsi attendez au moins 2 répétitions de la séquence de clignotement du niveau du signal.

Si à cet endroit le capteur indique la puissance de signal par 3 impulsions au moins pendant deux délais successifs de clignotements du niveau de signal, passez au (point 8).

Si à l'endroit prévu le capteur indique le niveau inférieur à 3 impulsions, il faut changer l'emplacement du capteur en recommencant toute la procédure depuis le début.

Si dans toute la pièce le niveau de signal est inférieur à 3, il faut ajouter à l'installation une station de retransmission (point 9.).

**ATTENTION : Dans certains cas on permet d'essayer l'installation du capteur sans fil au niveau du signal 1 ou 2, mais dans ce cas il faut compter sur des fréquentes coupures dans la communication du système avec le capteur. Le critère définitif pour se prononcer sur le bon emplacement du capteur radio est son adjonction au système radio.** 

8. Mettre le capteur en état d'adjonction au système radio.

Pour cela :

a) appuyez et maintenez la touche sur le capteur jusqu'à l'allumage de deux témoins, b) appuyez rapidement 5 fois la touche et relâchez la,

c) le capteur signale le passage à l'état d'adjonction par clignotement du témoin

supérieur  $\mathbb{R}^2$  avec la fréquence d'env. 4 fois / seconde et par le témoin inférieur  $\mathbb{R}^2$ avec la fréquence d'env. 1 fois /seconde.

Le capteur essaye de se synchroniser avec le système radio. Le processus de

synchronisation est signalé par un clignotement fréquent du témoin supérieur  $\frac{1}{2}$  (4 x / seconde). Il se termine quand la communication entre le capteur et le système radio (relais) sera établie.

Si la puissance du signal radio permet d'établir la communication avec le relais, le capteur va passer en état d'adjonction au système. Si dans le local le signal radio est trop faible pour établir la communication, le capteur restera en état de synchronisation pendant plus de 30 sec. Après ce temps le capteur va passer en état d'adjonction au système.

L'état d'adjonction au système est signalé par le clignotement périodique de deux témoins (1 fois / seconde) et dure jusqu'à la fin de la configuration automatique du capteur. La durée approximative de cette configuration est proportionnelle à la quantité d'éléments déjà installés dans le système et est égale à :

a) Pour le système sans fil sans les stations de retransmissions env. (4 à 10) secondes,

b) Pour le système avec les stations retransmissions env. 4 x (1 + nombre de ces stations) secondes.

Le fait que le capteur soit ajouté au système est signalé par une série de 20

impulsions envoyée par le témoin inférieur  $\frac{1}{20}$  avec une fréquence rapide d'env. 4 fois / seconde. Pendant ce temps le témoin supérieur reste éteint. Le capteur ainsi

ajouté passe en état de travail normal (témoin supérieur <sup>en dig</sup>ulignote 1 fois toutes les 15 secondes.

#### **ATTENTION : Le capteur doit être fixé impérativement à l'endroit où il a été ajouté au système. Son déplacement peut provoquer des pertes de liaison avec le relais.**

 Si le capteur n'est pas ajouté au système pendant une période plus longue qu'évoquée précédemment, cela peut être causé par un niveau trop faible du signal. Changer alors le capteur de place là où le signal radio est plus fort.

Si les problèmes avec adjonction vont se répéter malgré le niveau de 3 impulsions ceci peut signifier la présence des perturbations des ondes radio à la proximité du relais radio. Il sera nécessaire alors de le déplacer (voir point 2.). Vérifiez si le problème a été éliminé. S`il n'y a toujours pas d'une nette amélioration on peut appliquer des solutions suivantes :

- a) Changer le relais radio de place de manière qu'il se trouve en dehors de la zone de perturbations radio (ex. sortir le relais radio et son fil en dehors du local des ordinateurs et des onduleur).
- b) Ajouter une station de transmission à proximité du relais radio, toutefois en dehors de la zone de perturbations radio.

c) Installer les capteurs radio dont la puissance de l'impulsion radio est plus forte (ex. 5 impulsions).

9. Adjonction d'une station de transmission au système radio.

 Une station de transmission doit être ajoutée à l'installation uniquement si la puissance du signal radio trop faible rend impossible l'installation d'un capteur radio dans un endroit précis.

Son emplacement doit être choisi en fonction des paramètres suivants :

a) La station de transmission, pendant son installation, doit afficher le niveau du signal d'au moins 3 impulsions.

b) La station de transmission doit se trouver le plus prêt possible de l'emplacement prévu du capteur.

c) Si le problème de faible niveau du signal concerne plusieurs capteurs, choisissez l'emplacement de la station de transmission de manière qu'elle se trouve le plus près possible du centre entre ces capteurs.

Le processus d'adjonction de la station de transmission s'effectue de la même manière que celui du capteur radio. La station de transmission est alimentée par le courant du secteur ~ 230V. Après son installation il faut procéder de nouveau à l'installation des capteurs se trouvant dans sa zone immédiate. L'adjonction de la station de transmission entraîne l'augmentation du signal du système radio dans le champ de sa portée.

#### 10. Dernières consignes

En plaçant le relais radio et ses capteurs à proximité du réseau électrique ou de tuyau d'eau on peut diminuer la quantité des stations de transmission nécessaires pour le fonctionnement du système.

Le principe général de la portée radio est déterminé par la formule «Tant que tu me voies tant tu m'entends» - donc s'il est possible, monter les capteurs et les relais dans la proximité des fenêtres et des espaces ouvertes (ex. dans les mansardes)

pour qu'ils soient ainsi au-dessus des grandes masses de béton ou de métal se trouvant sur le chemin des ondes radio.

Si c'est possible, fixer les équipements radio de manière que l'antenne soit le plus loin possible du mur et du plafond – le cas optimal est quand l'antenne passe audessus du plafond ou du chaînage en métal, le cas moins bon est quand l'antenne passe le long du mur.

Fixer tous les équipements de manière que les antennes soient orientées verticalement par rapport au sol, un autre montage diminuera la portée.

Les objets tels que les grilles en fer dans les fenêtres, les grillages, le béton, entraînent une diminution importante dans la propagation des ondes radio, prenez en compte lors de la recherche d'un emplacement pour un appareil.

Le plastic, le verre et le bois n'influent pas beaucoup dans la propagation des ondes radio.

#### **Les exemples d'une bonne et d'une mauvaise installation des capteurs radio, et des relais.**

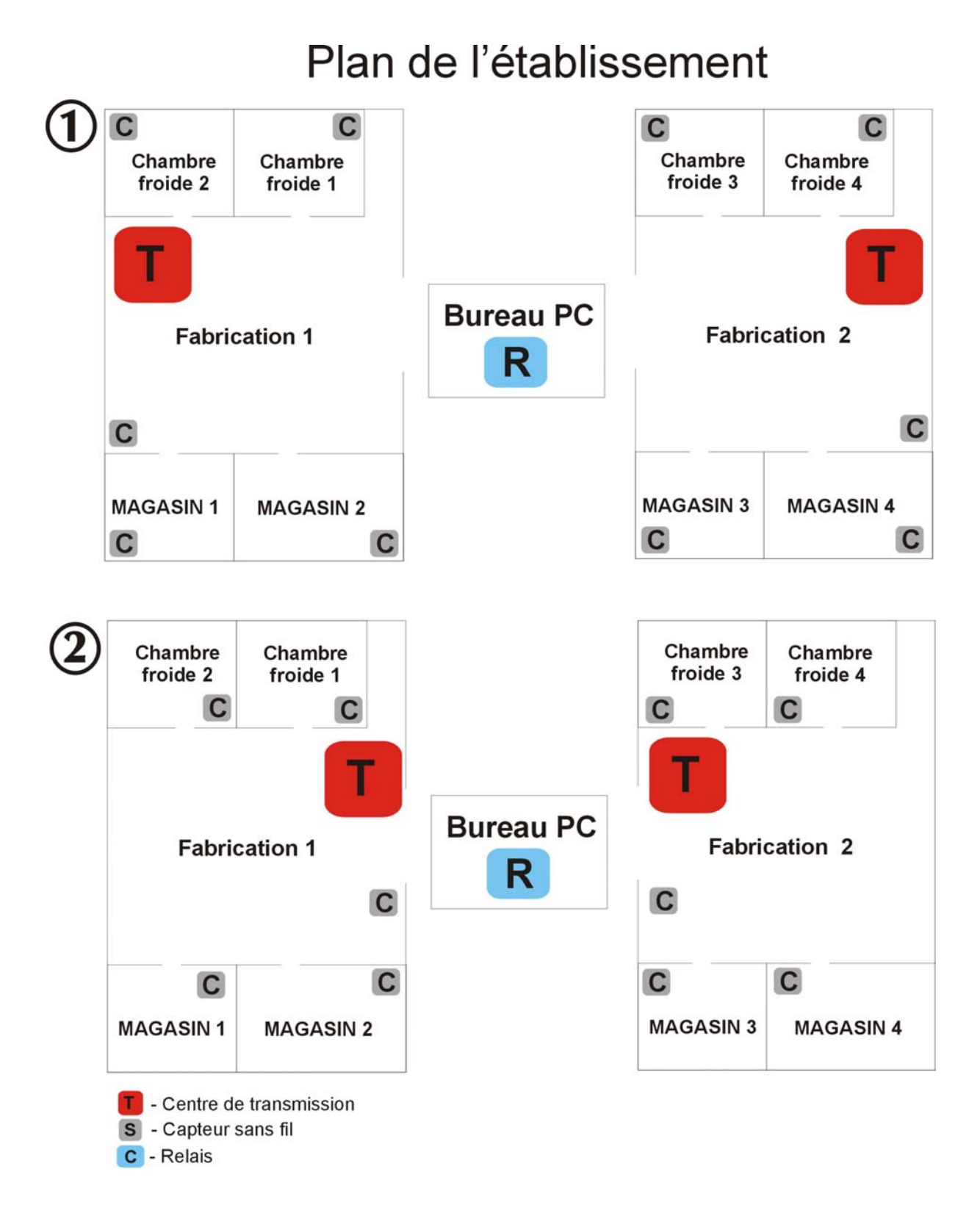

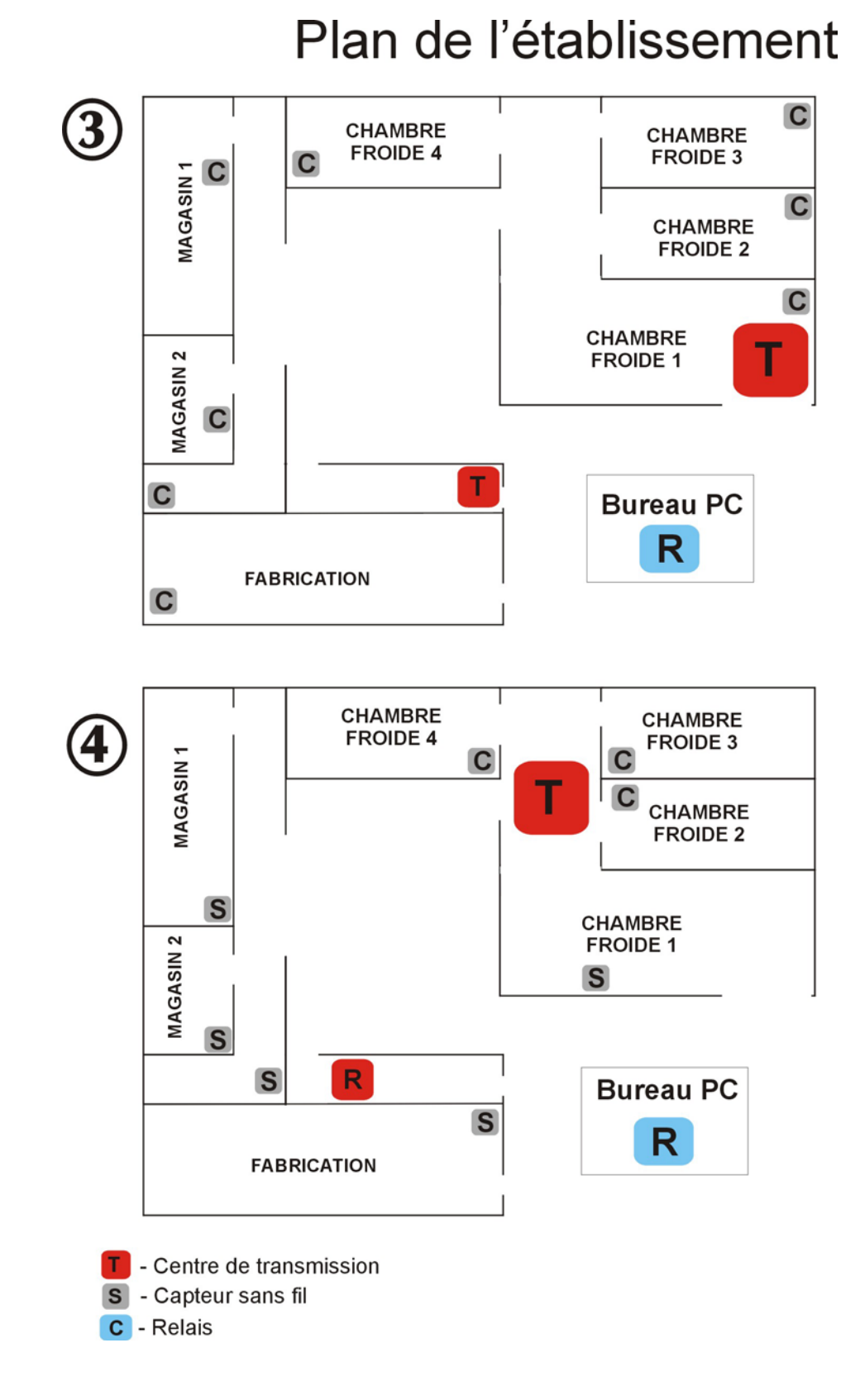

La conséquence de la mauvaise disposition des capteurs et des centres de transmission (fig. 1 et 3) provoquera probablement des défauts dans leur communication bilatérale, le relais ne pourra pas collecter et enregistrer successivement des données précises dans l'établissement.

Les schémas 2 et 4 montrent une bonne disposition des capteurs et des centres de transmission. En planifiant l'installation de ces appareils sur le lieu du travail il faut faire particulièrement attention qu'en cas d'utilisation des centres de transmission leur emplacement doit se trouver le plus près possible du centre entre les capteurs. **Fonctions principales du système** 

#### *Liste des capteurs*

Fonction Outils -> *Liste des capteurs* ou la touche *Liste des capteurs* du panneau Actions.

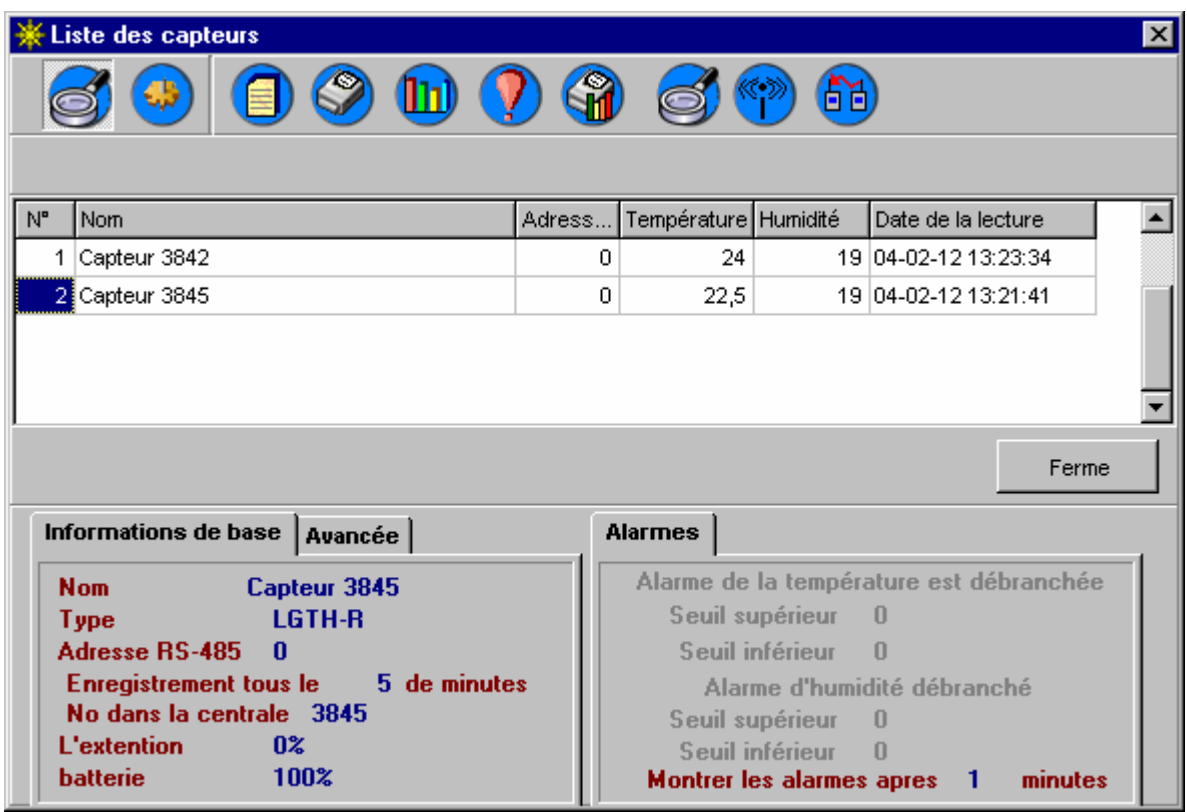

Cette fonction affiche la liste des capteurs dans le système. En gris sont affichés les capteurs *Non-actifs*. Sur le panneau supérieur il y a les touches des fonctions disponibles. On peut changer l'ordre d'affichage des capteurs, en les faisant glisser avec le bouton gauche de la souris.

# **Options disponibles :**

**5 -– Détails** – affiche ou ferme le panneau inférieur des détails.

 **-– Liste des alarmes -** liste des alarmes pour un capteur donné dans la période donnée**.** 

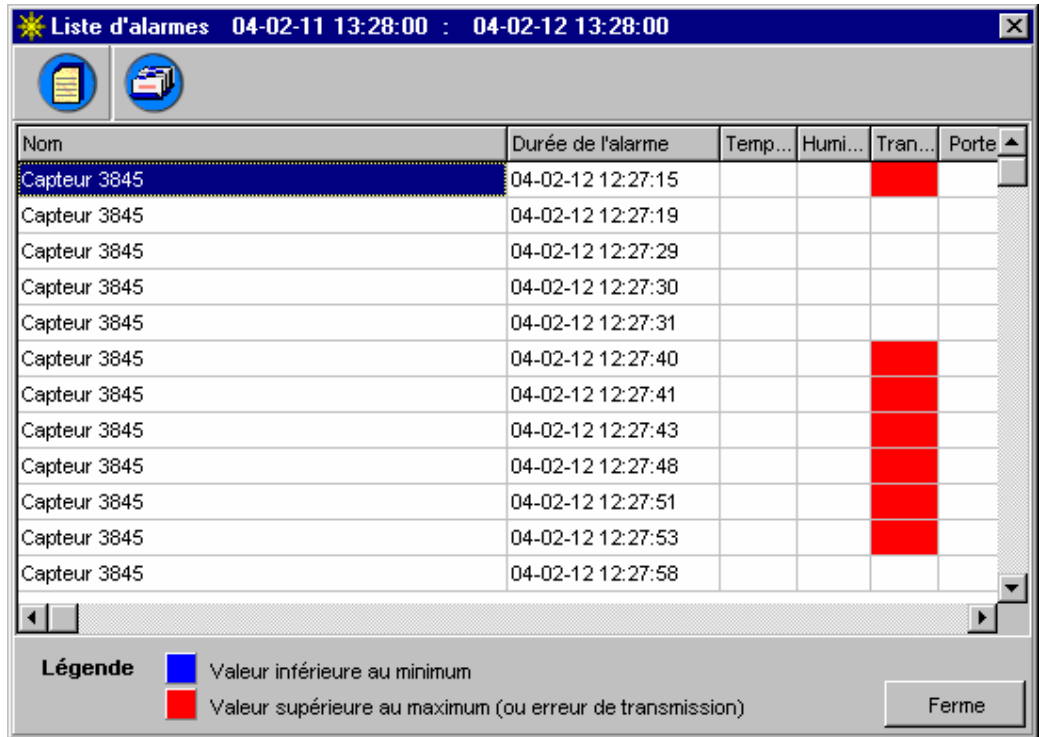

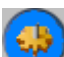

 **- Configuration du capteur** – option accessible uniquement pour l'utilisateur *Adm,* permet la modification des réglages d'un capteur donné (type, les paramètres de la transmission, alarmes).

# **Configuration du capteur**

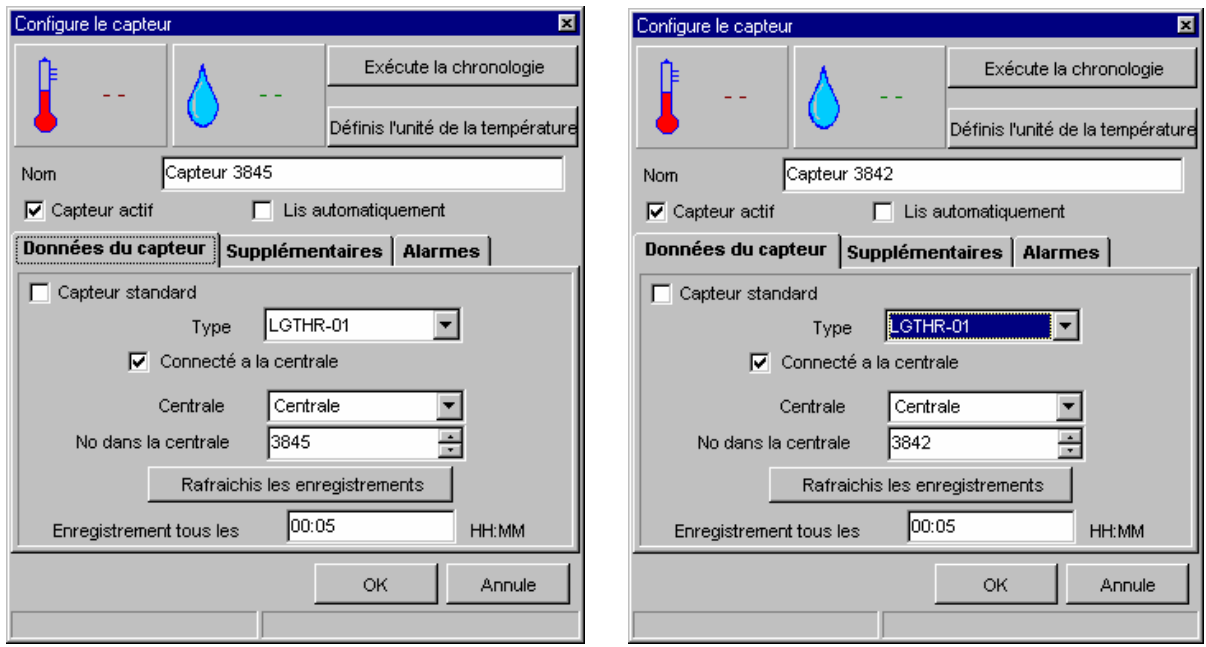

# **Description du tableau :**

**Nom du capteur** – nom permettant identifier le capteur **Capteur actif** – statut de capteur

**Lire automatiquement** – le choix de cette option va entraîner immédiatement les lectures cycliques d'un capteur donné. Les résultats seront affiches en haut de l'écran *configuration du capteur* à l'emplacement de **--**. Cette option sert à vérifier l'exactitude des réglages choisis.

**Type de capteur** – type de capteur choisi (conformément à la signalisation du fabricant).

**Connecté au relais –** mode de communication avec le capteur (directe ou par le relais).

**Adresse RS – 485** – uniquement pour les capteurs sans relais – adresse du dispositif dans le réseau MODBUS.

**Port Comm -** uniquement pour les capteurs sans relais - port de communication.

Vitesse de transmission - uniquement pour les capteurs sans relais.

**Enregistrement tous les** – réglage de temps d'échantillonnage (fréquence d'inscription de l'enregistrement).

**Relais** - uniquement pour les capteurs connectés au relais - nom du relais auquel le capteur est connecté.

**N° dans le relais** - uniquement pour les capteurs connectés au relais – le numéro d'identification du dispositif dans le relais (numéro de série pour les capteurs sans fil).

**Rafraîchir les enregistrements** – uniquement pour les capteurs sans fil – après le choix de cette fonction il faut déterminer la date autour de laquelle le système va actualiser les enregistrements inscrits dans le relais. Ces données seront complétées à l'arrière plan pendant l'exécution du programme.

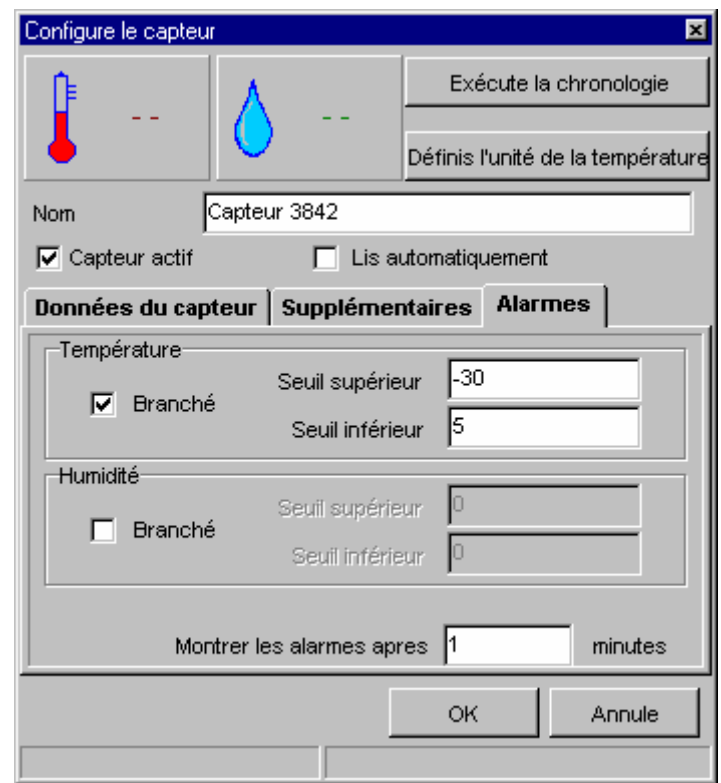

# **Alarmes**

# **Description du tableau :**

**Alarme de la température** - réglages de l'alarme de la température.

- Activée- Désactivée option pour activer ou désactiver l'alarme.
- **Seuil inférieur** température minimale admise. Si la température atteint ce niveau ou inférieur l'alarme va être déclenchée.
- **Seuil supérieur** température maximale admise. Si la température atteint ce niveau ou supérieur l'alarme va être déclenchée.
- **Alarme d'humidité** (uniquement pour les capteurs TH) réglages d'alarme d'humidité.
- **Activée– Désactivée** option pour activer ou désactiver l'alarme.
- **Seuil inférieur** humidité minimale admise.
- **Seuil supérieur** humidité maximale admise.

**Afficher les alertes après :... minute(s)** – après combien de minutes de l'état critique d'alerte signaler l'alarme visuellement (0 – signalement immédiat).

# **Mode de présentation des alertes**

Les états critiques d'alerte sont présentés dans le programme sur le schémas par un changement de mode d'affichage des valeurs mesurées.

**Alerte de température** – valeur de température clignotante (couleurs rouge – jaune). **Alerte d'humidité** – valeur d'humidité clignotante (couleurs rouge – jaune).

**Manque de liaison avec capteur** – valeurs de température et d'humidité affichées comme ---- clignotantes.

**Manque d'actuelles lectures** – une barre clignotante avec le nom du capteur. En désignant le capteur avec la souris la date et l'heure de la dernière lecture sera affichée.

En plus, l'alerte est sonore (par haut-parleur standard du PC). On peut désactiver ce signal avec la touche *Activer / Désactiver la signalisation sonore des alarmes*.

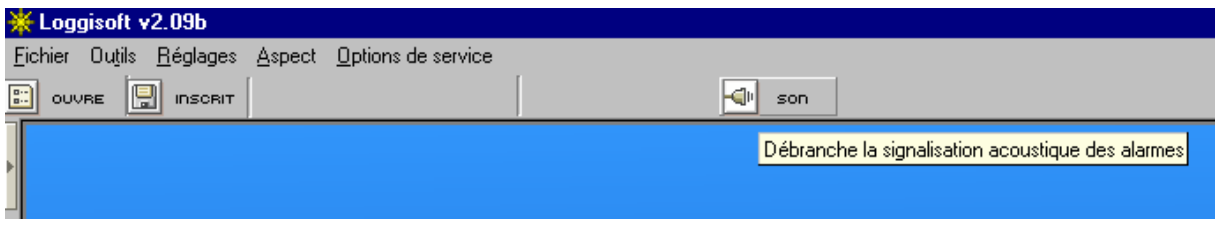

 **- Liste des enregistrements** – fenêtre affichant la liste d'enregistrements pour une période donnée.

#### **Choix de la période**

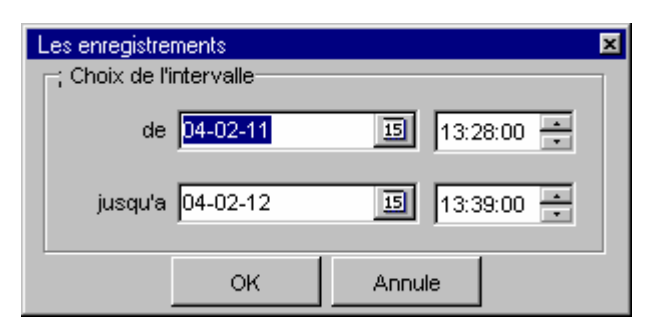

Avant l'affichage de l'enregistrement il faut déterminer la période dans laquelle seront affichées les données. La fenêtre « au » montre la limite supérieure de la période. On peut modifier la date de deux manières :

- inscrire le jour, le mois et l'année directement dans le champ de la date
- choisir le jour précis dans le calendrier en appuyant sur l'icône

Appuyer la touche OK pour confirmer. La liste d'enregistrements pour cette période donnée va s'afficher.

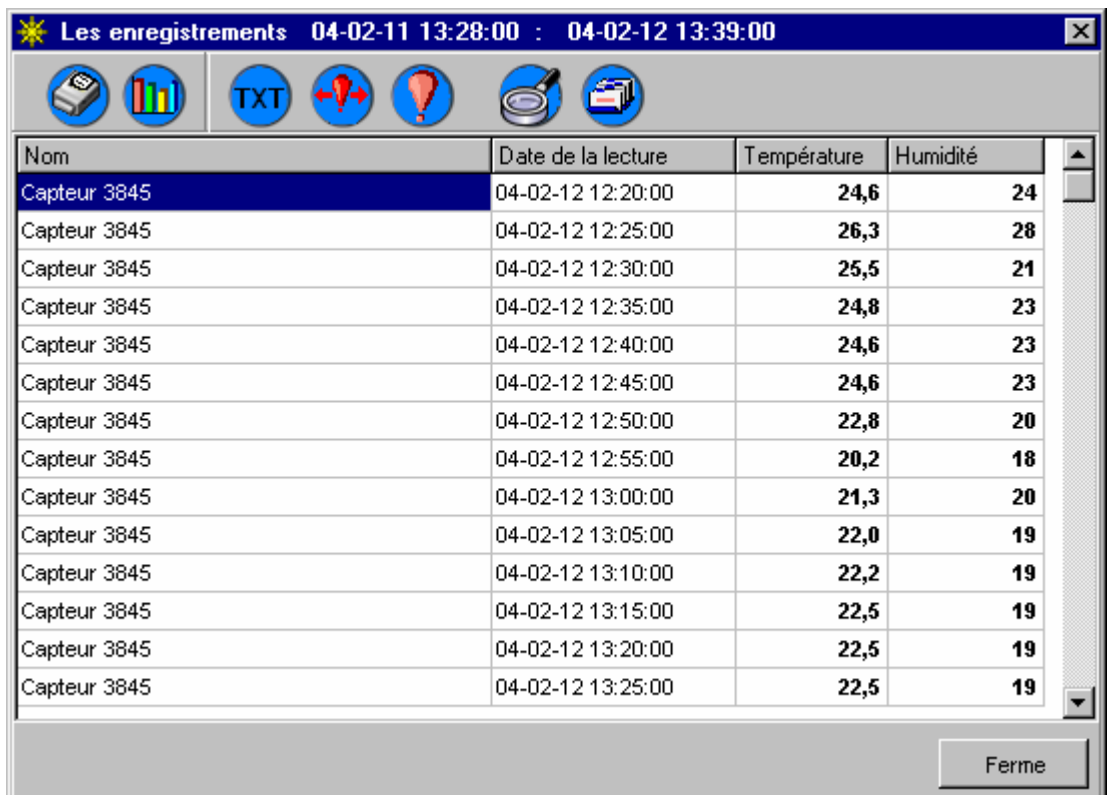

## **Liste d'enregistrements**

 **- Imprimer** – impression d'enregistrements d'un capteur.

Après le choix de cette fonction l'écran des paramètres d'impression s'affiche.

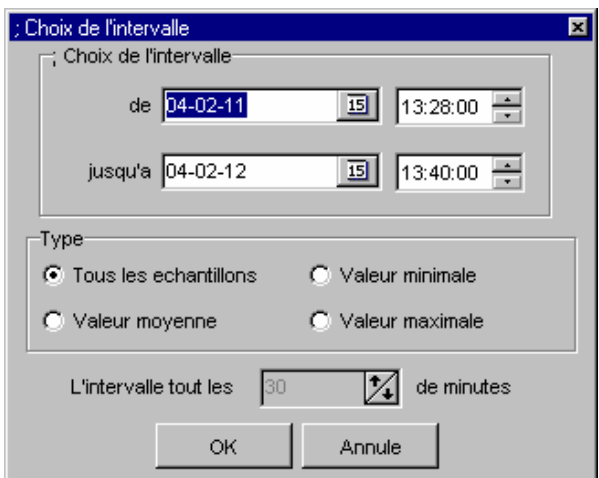

**Choix de la période** – choix d'intervalles des dates pour l'impression. **Type de rapport :** 

- **Toutes les mesures** – tous les enregistrements inscrits pour la période donnée sont affichés.

- **Valeur moyenne** Ne sont affichées que les valeurs moyennes dans la période demandée et par l'intervalle des temps (afficher l'intervalle).
- **Valeur minimale** valeurs minimales pour l'intervalle donné dans la période demandée et par l'intervalle des temps (afficher l'intervalle).
- **Valeur maximale** valeurs maximales pour l'intervalle donné calculées dans la période demandée et par l'intervalle des temps (afficher l'intervalle).

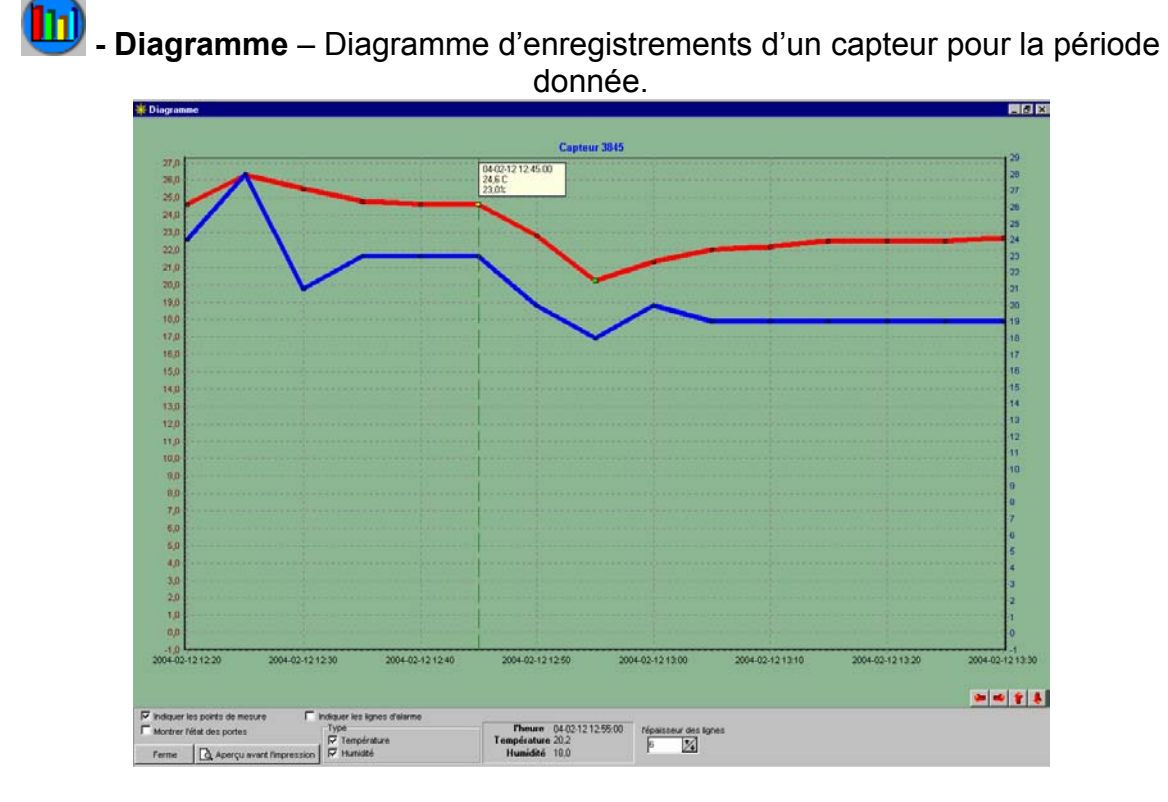

- **Montrer les points de mesure** Activer ou non l'affichage des points des mesures sur le graphique.
- **Montrer les lignes du graphique** Activer ou non l'affichage des lignes du graphique (lignes rouges représentent la température, les bleues l'humidité).
- **Type de diagramme** choix de valeurs qui doivent être présentées sur le diagramme (l'échelle de la température – à gauche, de l'humidité – à droite).

L'horizontale verte, discontinue, indique le point le plus proche de mesure par rapport au pointeur de la souris. Les valeurs de ce point sont affichées dans le cadre (*Date et heure, Température, Humidité*). L'option supplémentaire est l'inscription des commentaires sur les alertes. Si les points des mesures actuels (ligne verte) dépassent le seuil d'alerte, alors avec le bouton droit de la souris on peut activer menu *Descriptions des intervalles d'alertes*, pour y ajouter un commentaire.

 - **Export vers un fichier texte** – Export des données dans un fichier texte sous format permettant sa lecture par ex. Excel (les données sont séparées par le signe point – virgule).

 - **Phases d'alertes** - Après le choix de cette option le système va créer la liste des phases d'alertes (périodes de temps dans lesquelles les valeurs de la température ou de l'humidité ont dépassé les seuils d'alertes autorisés).

Pour modifier le commentaire sur les alertes il faut choisit la touche ou double cliquer avec le bouton gauche de la souris sur la période donnée. De cet écran on peut voir aussi les enregistrements des phases d'alertes et établir leurs diagrammes.

 **- Lectures d'alertes uniquement** – présentation uniquement des lectures d'alertes.

 **- Etat d'enregistrement (uniquement les capteurs radio sans fil et CLIPS)** – (accessible aussi en cliquant droit avec la souris sur le capteur affiché) cette fonction affiche les informations sur l'état de progression de l'enregistrement du capteur radio. La première date (*Dans le relais il y a les enregistrements de capteur en fonction de la date*) informe de l'état d'enregistrement dans le relais radio. Si cette date diffère de l'heure actuelle cela veut dire que le relais n'a pas complété toutes les données du capteur.

Loggisoft a complété les enregistrements du : au : - l'intervalle des dates détermine jusqu'au quel moment le programme a complété les données se trouvant dans le relais.

 *-* **Indication du niveau du signal** (capteurs radio sans fil uniquement ) - montre la puissance du signal sous forme de tableau et de diagramme (ATTENTION ! Les niveaux du signal sont disponibles uniquement après avoir activé l'option *Enregistrer les niveaux de signal* dans le menu principal.

**Connexion du capteur (liste des répétiteurs)** – (capteurs radio uniquement), cette fonction permet de vérifier le mode de connexion du capteur radio avec le relais – affiche la liste des répétiteurs par lesquels le capteur communique avec le relais.

## **Ajouter les capteurs**

La fonction « *Outils ->Ajoutez les capteurs* » est accessible aussi par le panneau *Actions*. Met en marche le gestionnaire d'addition des capteurs.

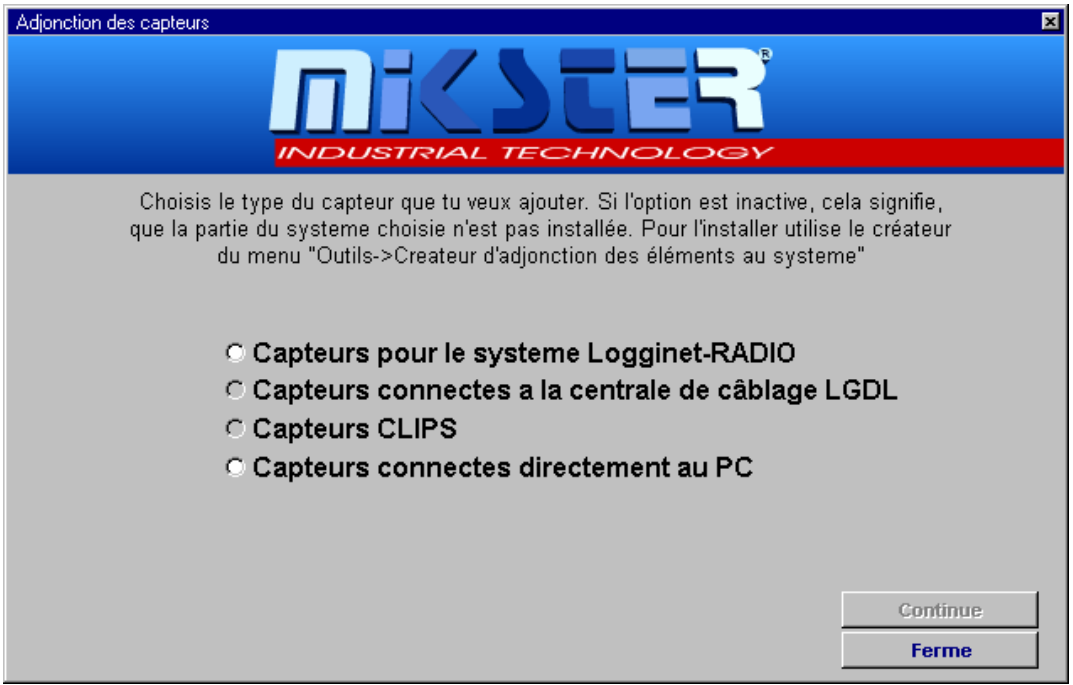

Créateur permet d'ajouter les éléments aux parties existantes du système. Si l'une des options est inaccessible cela veut dire qu'on n'a pas installé d'élément du système correspondant (p. ex. si le système radio est absent, l'option d'addition des capteurs au système radio est inaccessible). Dans ce cas il faut fermer le gestionnaire et installer l'élément voulu par option *« Outils-> Gestionnaire d'addition des éléments du système ».* 

Si l'option correspondante est accessible, alors en procédant conformément aux consignes du gestionnaire nous arrivons à la détection des capteurs. Quand des nouveaux capteurs sont détectés le gestionnaire affichera les données de ces capteurs permettant leur modification :

Deux modes d'addition des capteurs sont possibles :

- 1. L'addition du capteur dans une nouvelle localisation pour ceci il faut garder la boite de dialogue *Remplacez sur la présente localisation* et inscrire la nouvelle localisation dans le champ *Indiquez la localisation* (si nouvelle). (ATTENTION ! La boite de dialogue peut être invisible si dans le système il n'y a pas des capteurs – dans ce cas on ne peut pas changer de localisation.
- 2. Remplacement du capteur dans un local donné (localisation) cette option peut être utilisée pour le remplacement des capteurs (panne, détérioration, etc.) Il faut alors cocher : *Remplacez sur localisation existante* et choisir dans

la liste la localisation du remplacement. Nouveau capteur remplacera le précédent sur la localisation choisie (il va en hériter ses enregistrements, ses réglages dans le champs du travail, mais changera du type et du numéro de série).

**ATTENTION ! Le capteur précédent sera supprimé du système.** 

#### *Liste des relais*

Fonction *Outils->liste des relais* ou en cliquant sur *Liste des relais* du panneau *Actions*.

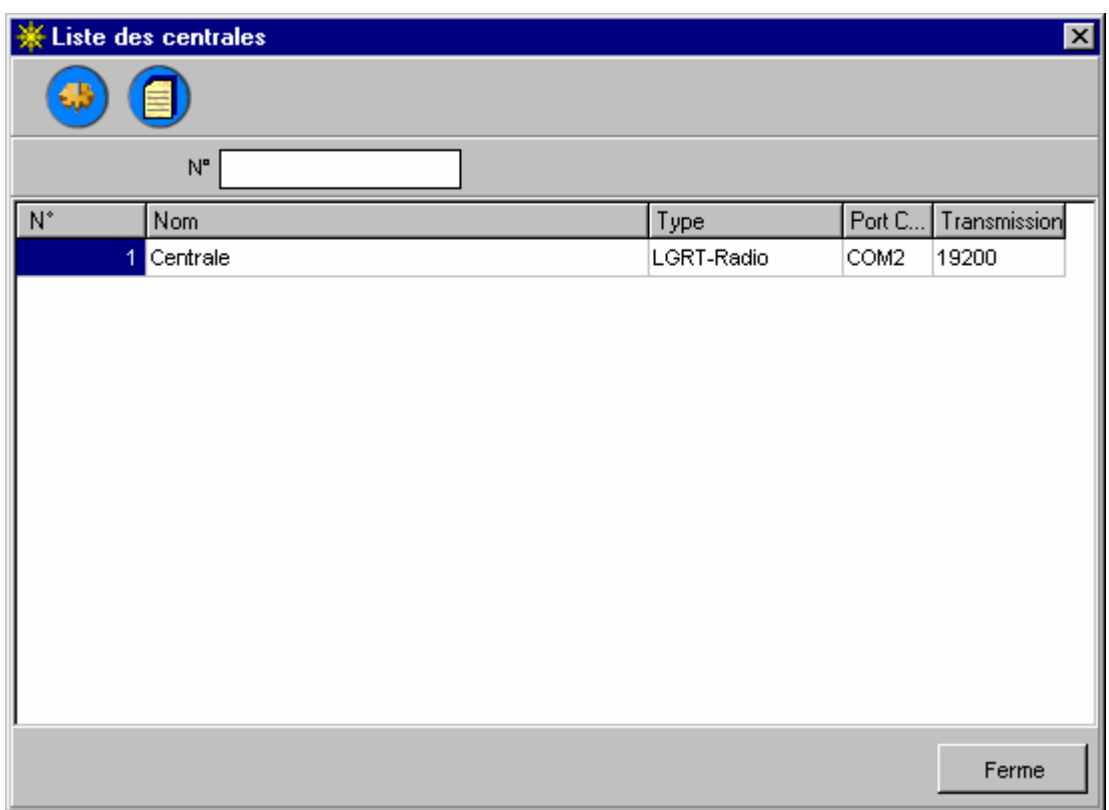

Il affiche la liste des relais du système. En gris sont affichés les relais *Non actifs.* En rouge les relais radio sans fil, dont l'heure diffère de celle de l'ordinateur PC de plus de 5 minutes. Sur la barre des tâches il y a les icônes des fonctions accessibles.

#### **Fonctions accessibles:**

 **- Configuration du relais** – option accessible uniquement pour l'utilisateur *Adm*, permet la modification des réglages d'un relais donné.

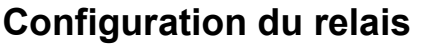

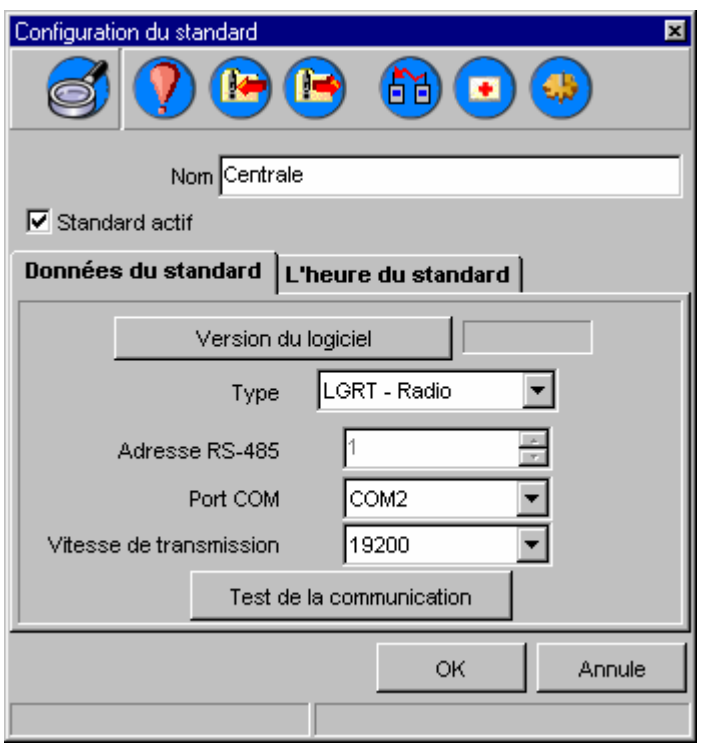

# **Description du tableau :**

**Nom du relais** : nom quelconque permettant d'identifier le relais dans le système. **Relais actif** : état du relais.

**Type du relais** : type du relais (radio sans fil ou à câbles).

**Adresse RS 485** : numéro du dispositif dans le réseau (le relais radio par défaut 1) **Port COM** : port auquel le relais est connecté.

**Vitesse de transmission** : vitesse de transmission (pour le relais radio standard 19200).

## **Fonctions accessibles :**

 **- Addition des capteurs** – mise du relais en état de paramétrage.

 **- Reset du relais** – réinitialisation des réglages du relais (supprime les capteurs de la mémoire du relais). Pour le relais à câbles il met le dispositif en mode de détection des capteurs.

ſZ  **- Enregistrement des réglages du relais** (uniquement le relais radio) – sauvegarde des réglages courants du relais (y compris des capteurs déjà enregistrés).

 **- Restauration des réglages du relais** (uniquement le relais radio) – restauration des réglages du relais précédemment enregistrés.

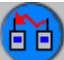

 - **Schéma de connections des capteurs et des répétiteurs** – (uniquement le relais radio) affichage du schéma du système radio. On affiche la liste des capteurs avec leurs chemins de connexions ainsi que la liste des répétiteurs.

Création des données diagnostiques en cas d'apparition des problèmes avec le système radio. Ce processus peut durer quelques minutes. Son résultat est la création de fichier diagn.zip, qui permet au service de dépannage d'avoir une diagnose complète du système.

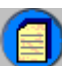

 - **Liste des capteurs dans le relais** – Affiche la liste des capteurs connectés au relais donné (fonctionne comme la *(Liste des capteurs* ) décrite précédemment.

Si le test de communication se termine avec succès, cliquer sur onglet *L'heure du relais* pour régler l'heure exacte dans le relais radio.

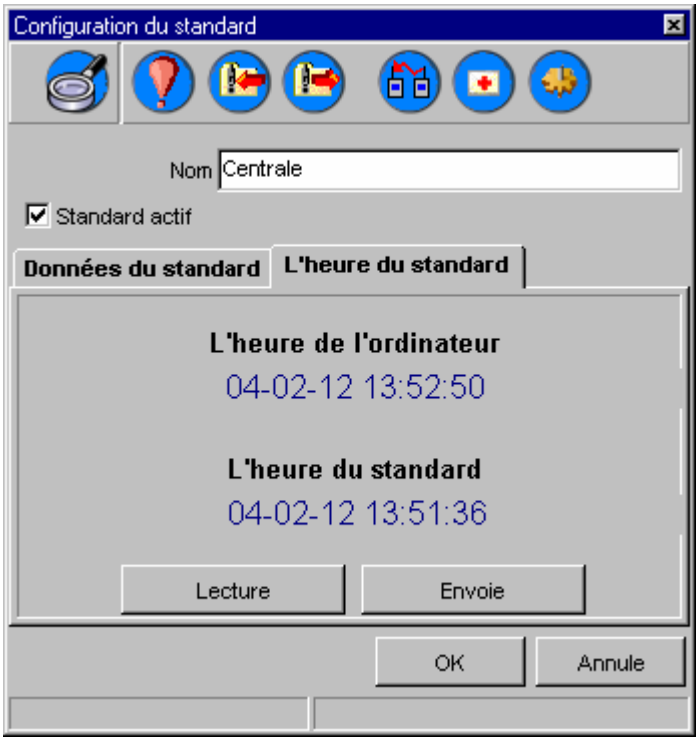

La fenêtre affiche l'heure actuelle de l'ordinateur ainsi que celle du relais. Pour régler l'heure dans le relais il faut appuyer la touche *Enregistrer dans le relais.* Après l'enregistrement *L'heure de l'ordinateur* et *L'heure dans le relais* devraient être identiques. La touche *Lecture du relais* affiche l'heure actuelle du relais.

# **Afficher un capteur**

Cette fonction permet de visualiser des mesures prélevées par un capteur. Elle est accessible du menu principal (*Outils ->Afficher un capteur*), ou par la fonction *Afficher un capteur* du panneau *Actions* ou en cliquant droit avec la souris dans l'espace du travail. (Dans ce cas le capteur ajouté va être placé à l'endroit indiqué par le pointeur de la souris).

En choisissant cette option nous obtenons la liste des capteurs à choisir.

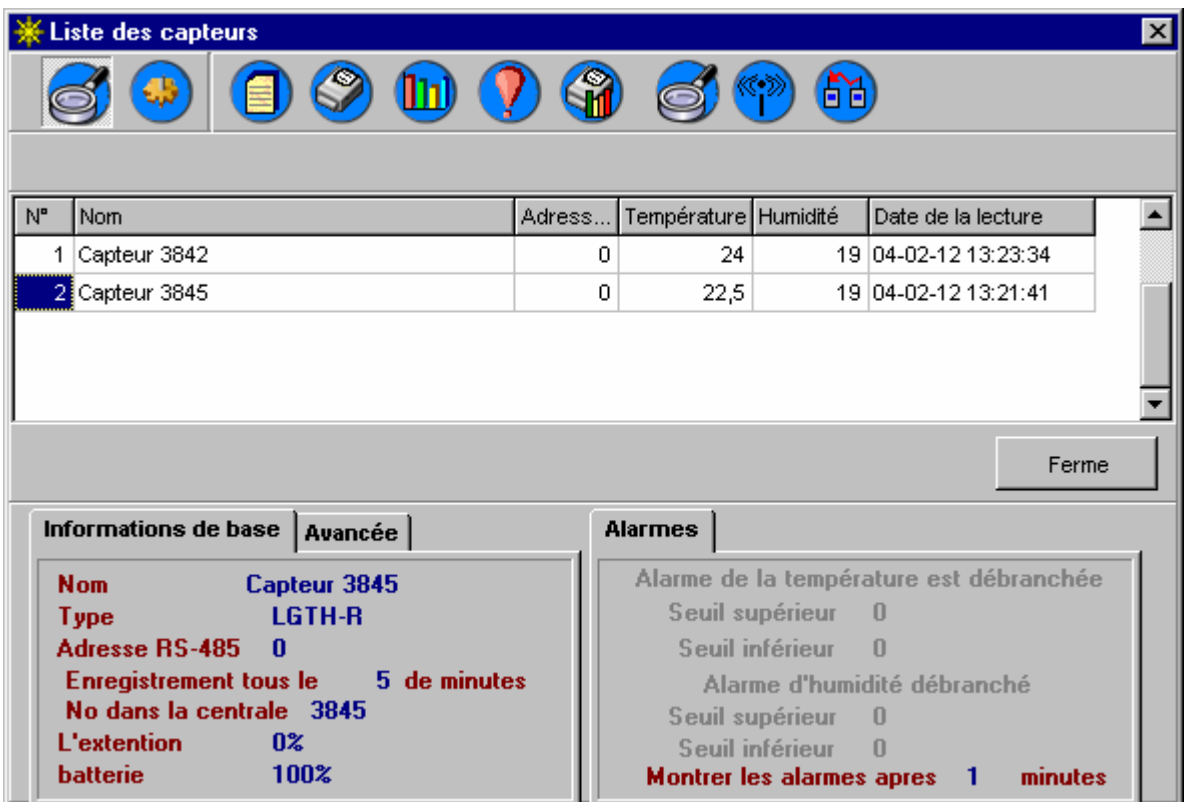

Pour choisir un capteur il faut :

- le souligner dans la liste et appuyer la touche *Choisir*
- ou double cliquer à gauche avec la souris sur le capteur choisi.

Le capteur choisi va être ajouté dans l'espace du travail (si le capteur choisi est déjà dans cet espace, le click droit de la souris va afficher l'information et une question : *doit on modifier le réglage de ce capteur comme celui actuellement choisi*). La position du capteur peut être changée par déplacement de la souris avec le bouton gauche appuyé.

Pour ajouter un contrôleur INDU au logiciel Loggisoft il faut choisir du menu principal « *Options de service* » - un nouveau capteur ou utiliser un raccourci clavier Ctrl+N

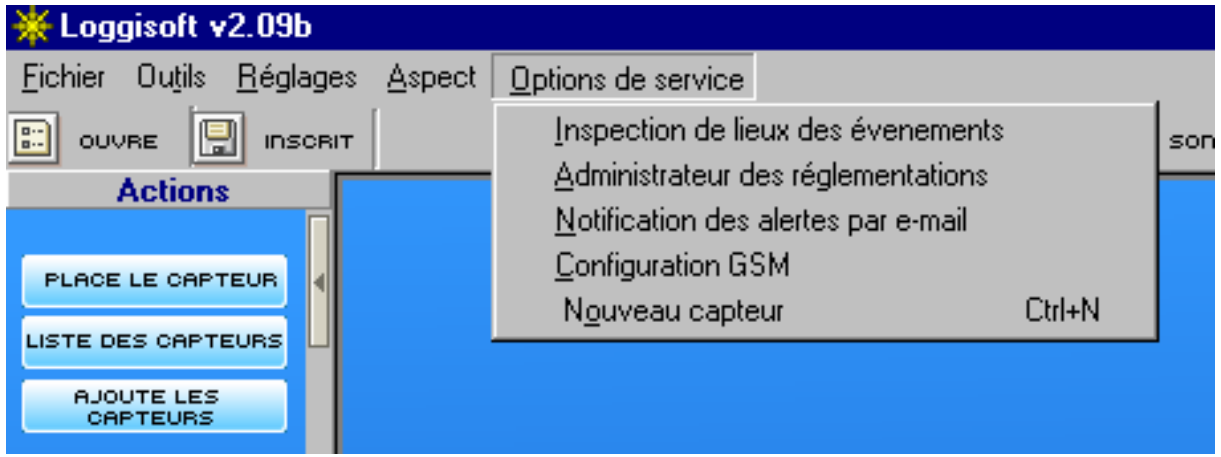

Ensuite il faut choisir *« Type de capteur* » LGADC choisir une adresse adéquate RS-485, Port Com, Vitesse de transmission 9600.

On établit la fréquence de l'enregistrement par ex. toute la seconde. Après avoir nommé le nouveau capteur on est prêt pour la suite.

Pour afficher le capteur sur le bureau du programme, cliquer droit sur « Afficher un capteur ».

Il faut choisir dans la liste des capteurs la position INDU.

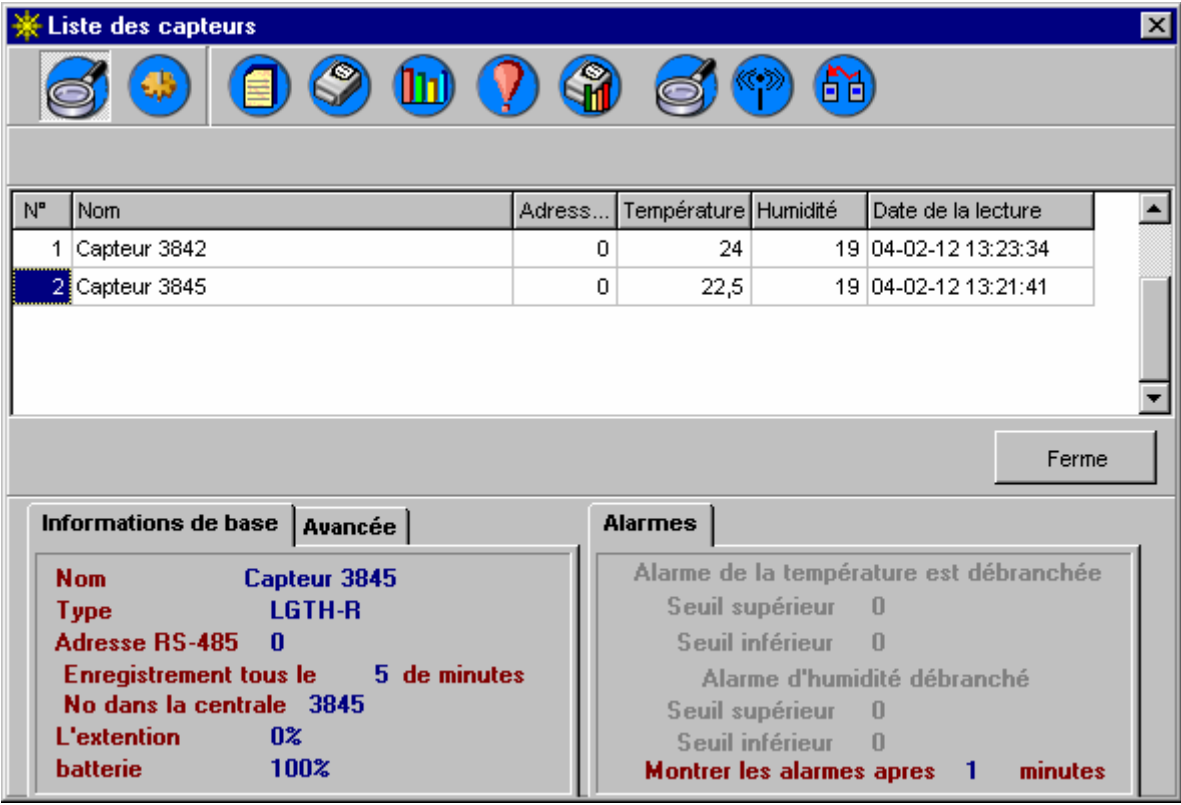

Pour voir l'enregistrement et le cycle du processus cliquez droit sur le capteur et choisissez « **Diagramme** ».

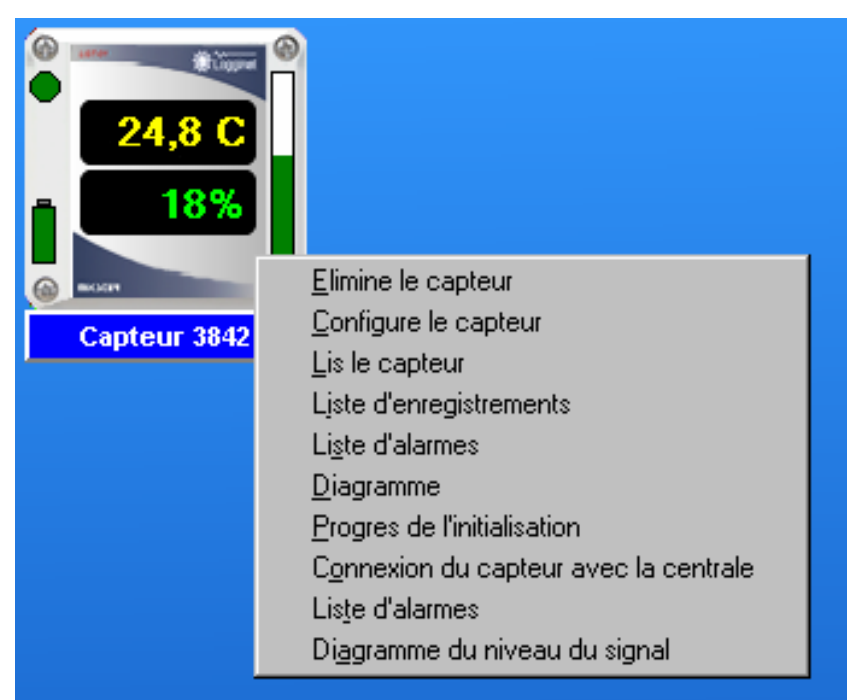

Pour voir « l'état » de la porte (ouverte - fermée) il faut cocher l'option « *Montrer l'état des portes*».

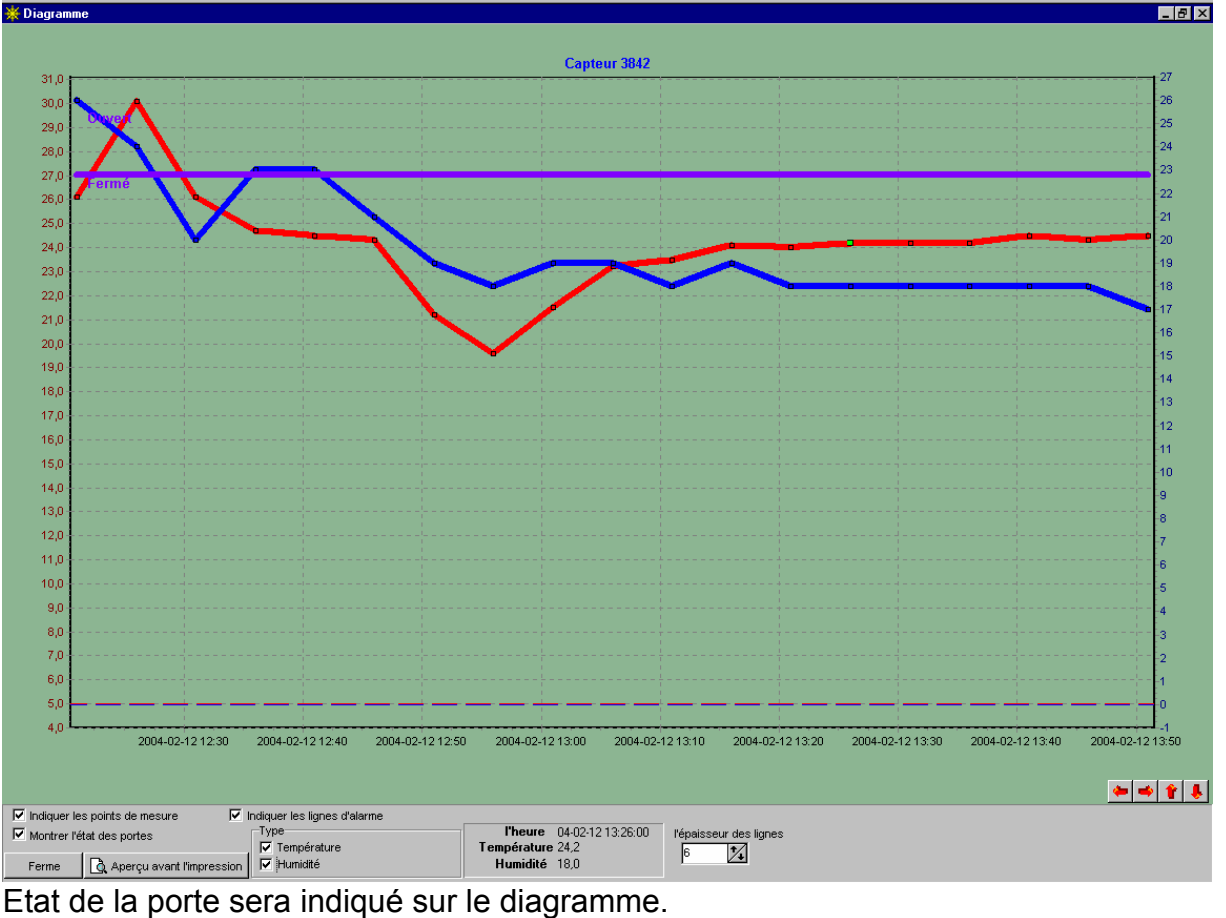

## *Visualisation*

Les capteurs affichés sur l'écran de travail à part la signalisation d'alertes (décrite dans le chapitre Alertes) fournissent également dans le cas des capteurs radio, les informations supplémentaires. Ces informations s'affichent en plaçant dessus le pointeur de la souris.

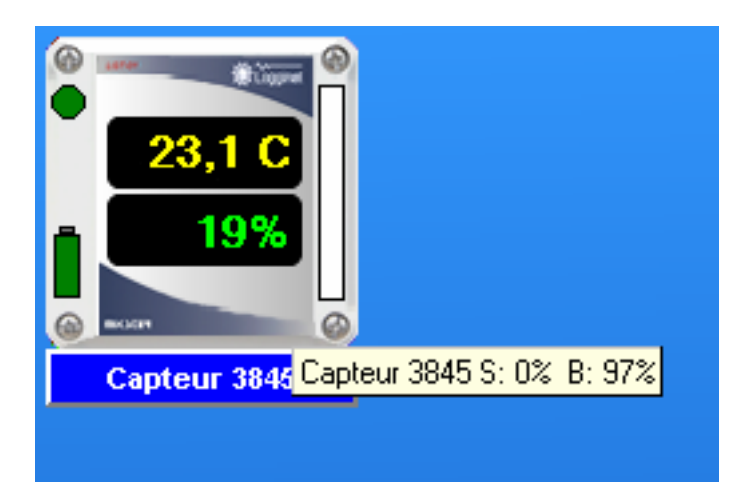

L'information montrée de plus haut affiche : S: 0% B: 100%. Cela signifie que le niveau de signal du capteur est à 0% et l'état de la batterie est à 100%.

En plus, le niveau du signal (la portée) est visible sous forme de barre (le trait vert indique le niveau de la portée). Dans notre cas le trait est blanc car la portée est de 0%. La barre indique aussi le niveau de signal en %.

# **Configuration**

Option *Réglages -> Configuration* du programme accessible uniquement à l'utilisateur Adm.

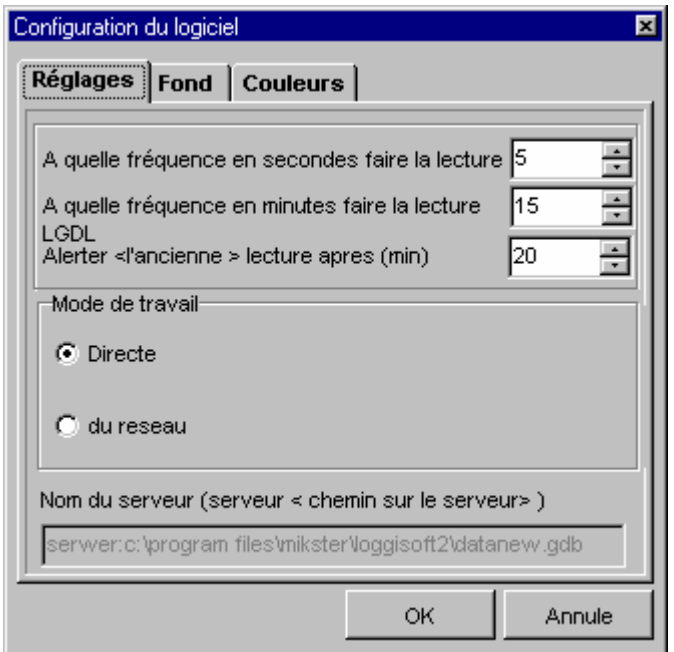

# **Réglages de base**

#### **Paramètres généraux :**

Lecture des dispositifs - fréquence en secondes : réglage en secondes de la fréquence des lectures des capteurs.

Lecture LGDL - fréquence en minutes : réglage de la fréquence de la lecture « à l'arrière plan» des enregistrements du relais LGDL (effectif après avoir choisi après l'option : *Lecture automatique des l'enregistrements* dans le panneau : *Action*). Mode de travail (version commerciale uniquement).

Direct – l'application travaille directement avec les dispositifs connectés au port de l'ordinateur PC.

En réseau – application prend les données en accédant à la base des données de l'ordinateur du réseau. Il faut nommer l'ordinateur dans le champ : *Nom de serveur*. Procédure :

<*nom de l'ordinateur serveur*> : <chemin vers la base du serveur>

p. ex. :

L'ORDINATEUR : C:\PROGRAM FILES\MIKSTER\LOGGISOFT2\DATAnew.gdb

Le chemin standard vers la base :

C:\PROGRAM FILES\MIKSTER\LOGGISOFT2\DATAnew.gdb (ce chemin peut varier mais le fichier data.gdb est un élément invariable).

**Arrière plan (**version commerciale uniquement)

Elle permet de définir l'arrière plan de l'écran. (p.ex. le plan de l'établissement).

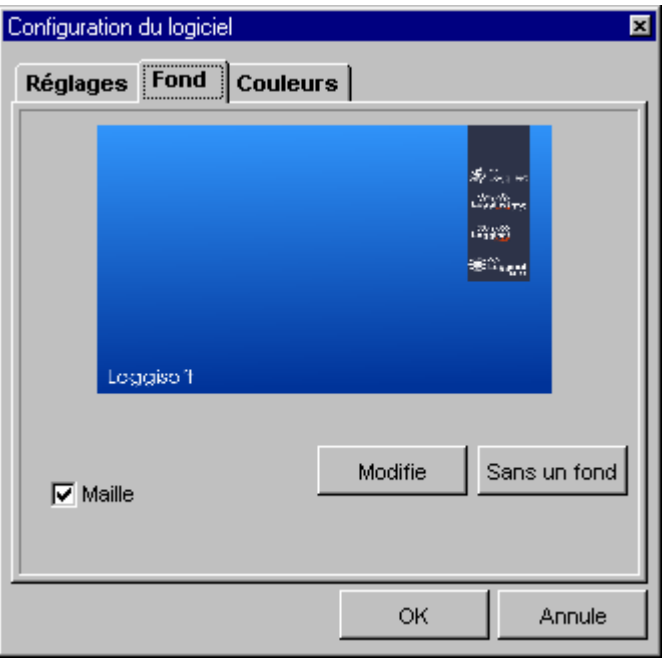

**Trame** – Le choix de cette option permet de mettre en ordre les capteurs situés sur l'écran) (place les capteurs en rangs et en colonnes réguliers).

L'absence de cette option permet de placer les capteurs librement sur le bureau.

**Modifier** – permet de choisir un fichier graphique (.bmp) comme arrière plan.

**Sans arrière plan** – affiche l'espace de travail sans arrière plan.

**Couleurs** (version commerciale uniquement)

Réglages des aspects des capteurs placés dans l'espace de travail.

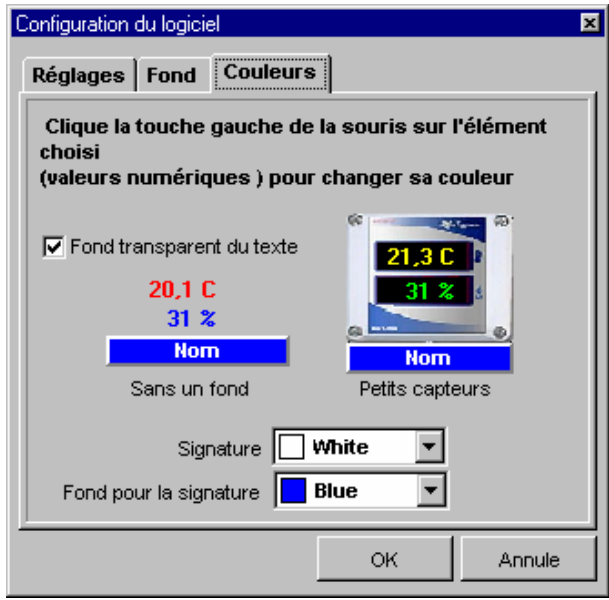

En cliquant à gauche sur les valeurs numériques on peut modifier leurs couleurs. Arrière plan transparent des inscriptions – concerne uniquement les capteurs sans arrière plan. Le choix de cette option entraîne l'affichage des valeurs de mesure directement sur le fond de l'espace de travail. Sans cette option les valeurs de mesure sont affichées dans un cadre noir.

**Inscription** – couleur du nom du capteur.

**Arrière plan de l'inscription** - arrière plan du nom du capteur.

# **Archives**

Le processus des sauvegardes des données augmente le rendement du système en vidant les mémoires et donne la possibilité d'exporter les enregistrements dans un fichier, qui peut être gravé sur un CD ROM. Les données ainsi sauvegardées peuvent être réimportées à nouveau pour leur visualisation.

Les options d'archives sont accessibles du menu principal *(Outils -> Archives*).

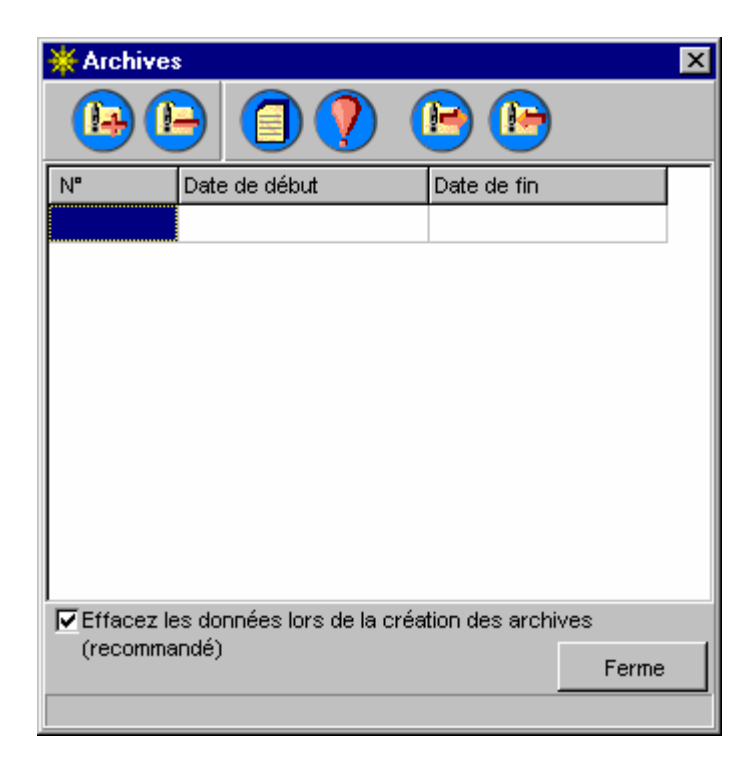

Dans la liste nous avons les archives disponibles (les dates indiquant la période à laquelle correspondent ces enregistrements).

## **Fonctions disponibles :**

 - **Création de nouvelles archives** – nous choisissons une période d'archives. Les données sont transférées de la mémoire du travail à celle des archives (ATTENTION ! Les données archivées ne seront plus accessibles au niveau du capteur mais du niveau des archives). Le système suggère le début de la nouvelle période des archives à la fin de la précédente.

 - **Supprimer les archives** – efface les archives données de la mémoire d'archives (ATTENTION ! Si ces archives n'étaient pas précédemment exportées, elles seront définitivement perdues).

**-** Détails des enregistrements archivés – affiche les enregistrements contenus dans les archives choisies.

**- Détails des enregistrements archivés** – affiche les enregistrements contenus dans les archives choisies.

**- Détails d'alertes archivées** – affiche les événements d'alertes enregistrés dans une période d'archives.

**- Exportez dans un fichier** – export des archives choisies dans un fichier(s) nommé par l'opérateur (ATTENTION l'ensemble des archives est constitué de 5 fichiers nommés et au format : lga, lgc, lgw, lgo, lgb).

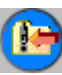

**- Import d'un fichier** – import d'archives du fichier.

## **Options de configuration – fichier** *Réglages .ini*

Dans le dossier où est installé le programme se trouve un fichier reglages.ini. Dans cette partie (Paramètres) sont comprises les options avancées du logiciel. Voici leur liste et leur signification :

**Ilesleep** - paramètre essentiel pour Windows8x et RS485. En cas de problèmes avec la liaison on peut modifier la valeur de ce paramètre, qui détermine le temps (en millièmes de secondes) entre l'envoie des données et commutation de la ligne en état de réception (par défaut 10).

**Version Centrale Radio** – Si ce logiciel doit collaborer avec un autre de la génération plus ancienne il faut mettre ce paramètre à 0 (par défaut 1).

**Préfix** – ce paramètre devrait avoir la valeur localhost. **Sauvegardes – sécurité des données** 

Il est recommandé de créer les copies de sauvegarde de vos données (si possible : une par jour ou par périodes fixes p. ex. une semaine).

Tous les réglages du programme sont inscris dans le fichier datanew.gdb. Ce fichier se trouve dans le dossier d'installation Loggisoft (par défaut c:\Program Files\Mikster\loggisoft2). Pour faire une copie il suffit d'archiver ce fichier d'une manière quelconque (ex. zip, rar) et copier dans un catalogue ayant nom permettant une identification future (p. ex. date de création).

La restauration des données d'une sauvegarde consiste en remplacement du fichier actuel datanew.gdb par un fichier précédemment archivé.

#### **Notification d'alertes par e-mail**

Le système permet d'aviser l'apparition d'une alerte par l'envoi d'un message électronique aux adresses choisies. Dans le message est signalé le nom du point de mesure (nom de capteur), l'heure d'apparition de l'alerte, le type d'alarme, (température, humidité, porte) ainsi que la valeur d'alerte mesuré. La configuration s'effectue par l'option *Options de service -> Notification d'alertes par E-mail.* 

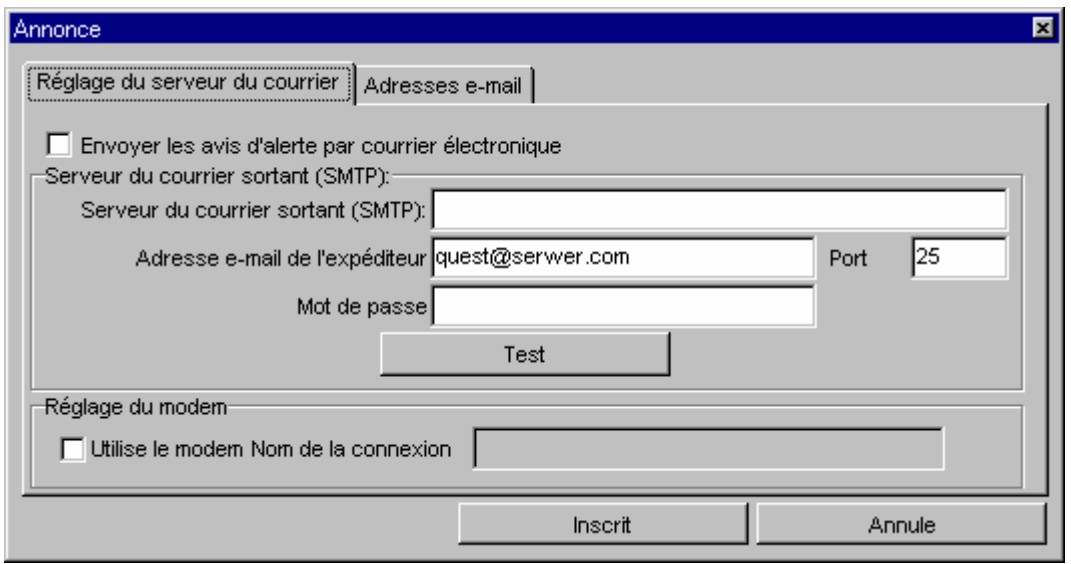

# **Description du tableau :**

**Envoyer les notifications d'alertes par courrier électronique** – cocher l'option si vous souhaitez signaler les alertes par E-mail. **Serveur du courrier sortant (SMPT)** – nom du serveur du courrier sortant. **Adresse E-mail de l'expéditeur** - Adresse E-mail du serveur d'où serons envoyés les messages (adresse exacte du serveur). **Port** – le port du courrier sortant.

- **Mot de passe** – si le serveur exige le mot de passe inscrivez le. **Test** –essai d'envoi d'un message test à partir du compte inscrit.

**Adresses E-mail** – onglet où il faut inscrire les adresses des destinataires du courrier d'alertes.

## **Le Gestionnaire des droits d'accès**

**Le Gestionnaire des droits d'accès** sert à gérer l'accès des utilisateurs du système. Il est accessible par le menu *Options de service -> Le Gestionnaire des droits d'accès*.

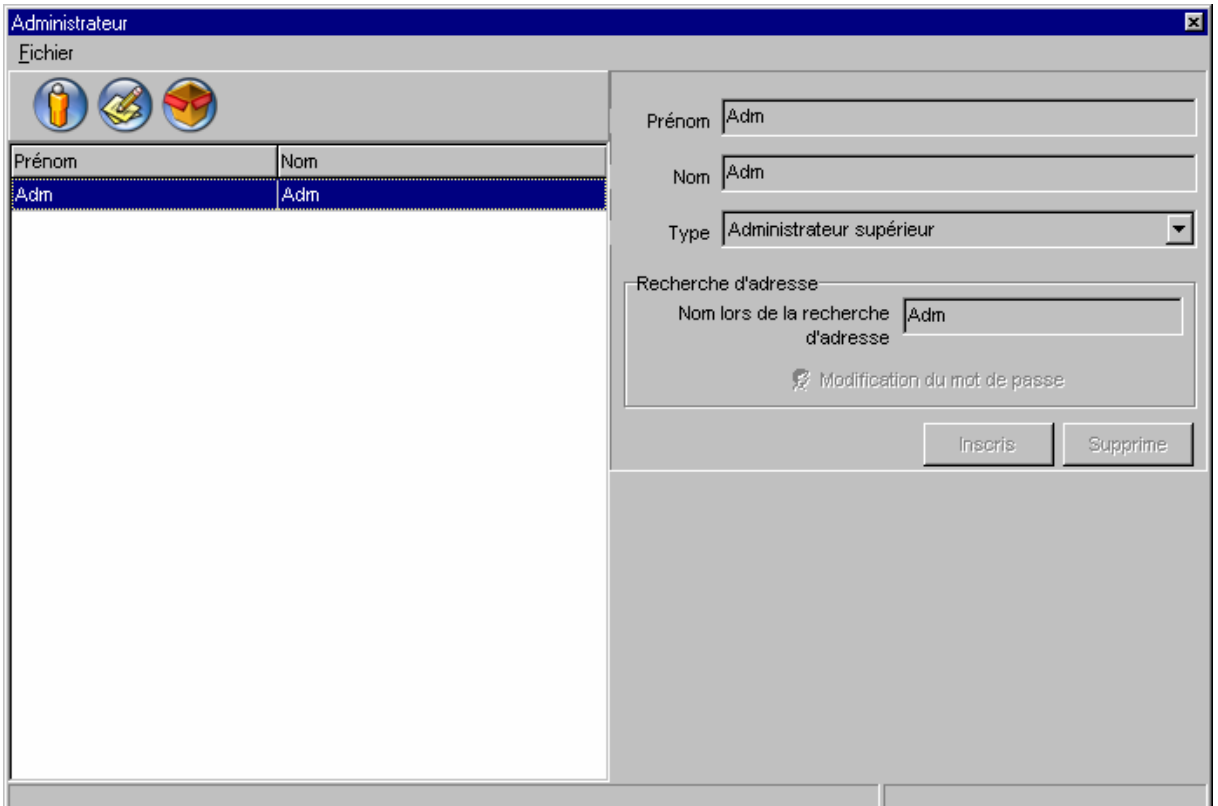

Ce programme permet de nommer les utilisateurs et donner à chacun son niveau d'accès.

Il y a plusieurs niveaux d'accès :

**1. Opérateur** – utilisateur de base – possède le droit de mettre en route le programme et de contrôler l'état des dispositifs. Il ne peut effectuer aucune modifications dans la configuration du système.

**2. Administrateur** – cet utilisateur a droit de modifier la configuration du système (addition des capteurs, changement leurs noms, alarmes etc.).

**3. Maintenance** – les mêmes droits que ceux d'administrateur avec en supplément, les possibilités de configuration des capteurs.

**4. Gestionnaire principal**– aux droits d'administrateur s'ajoute la gestion des utilisateurs (Gestionnaire des droits d'accès), consultation de l'historique d'accès et notification d'alertes par E-mail.